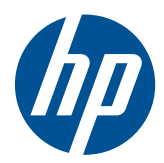

Workstation HP serie z

Guía del usuario

#### **Información de copyright**

Séptima edición: Julio de 2010

Numero de referencia: 504629-E57

#### **Garantía**

Hewlett-Packard Company no asume ninguna responsabilidad por omisiones o errores técnicos o de edición contenido en el presente documento, ni por daños indirectos o de otro tipo relacionados con el suministro, la utilidad o el uso de este material. La información contenida en este documento se proporciona "tal cual" sin garantía de ningún tipo, incluyendo, sin limitación a ellas, garantías implícitas de comerciabilidad y adecuación para una finalidad determinada, y está sujeta a cambios sin previo aviso. Las garantías de los productos de HP se establecen en las declaraciones de garantía limitada que acompañan a dichos productos.

Nada en la presente guía se debe interpretar como constituyente de una garantía adicional.

Este documento contiene información protegida por derechos de copyright. Se prohíbe fotocopiar, reproducir y traducir a otro idioma cualquier parte de este documento sin la autorización previa por escrito de Hewlett-Packard Company.

#### **Información de marcas comerciales**

El logotipo HP Invent es una marca comercial de Hewlett-Packard Company en EE. UU. y otros países.

Vista es una marca comercial registrada de Microsoft Corporation en EE. UU. y en otros países.

Intel es una marca comercial de Intel Corporation en EE. UU. y en otros países y se utiliza con licencia.

Acrobat es una marca comercial de Adobe Systems Incorporated.

ENERGY STAR es una marca registrada en EE. UU. de la Agencia de Protección Ambiental de Estados Unidos.

### **Acerca de esta guía**

Esta guía proporciona información sobre la configuración y solución de problemas de la workstation HP serie Z. Incluye estos temas:

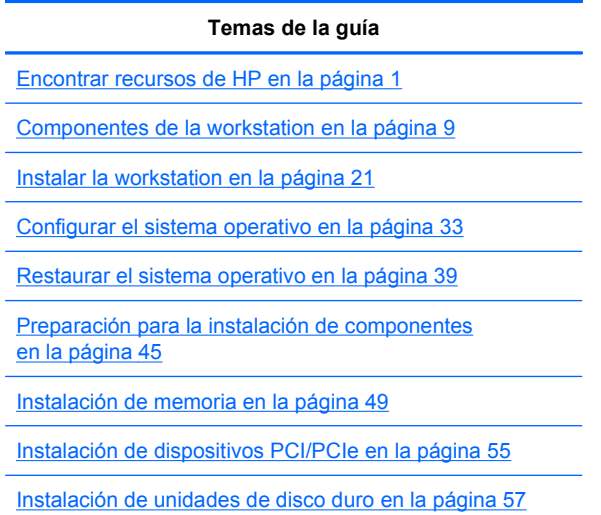

[Instalación de unidades de disco óptico en la página 63](#page-70-0)

 $\frac{1}{2}$ : **SUGERENCIA:** Si usted no encuentra lo que está buscando en esta guía para su workstation HP serie Z, consulte la *Maintenance and Service Guide (Guía de mantenimiento y servicio)* en la web en [http://www.hp.com/support/workstation\\_manuals/,](http://www.hp.com/support/workstation_manuals/) o acceda <http://www.hp.com/go/workstations> para obtener información adicional acerca de su workstation.

# **Tabla de contenido**

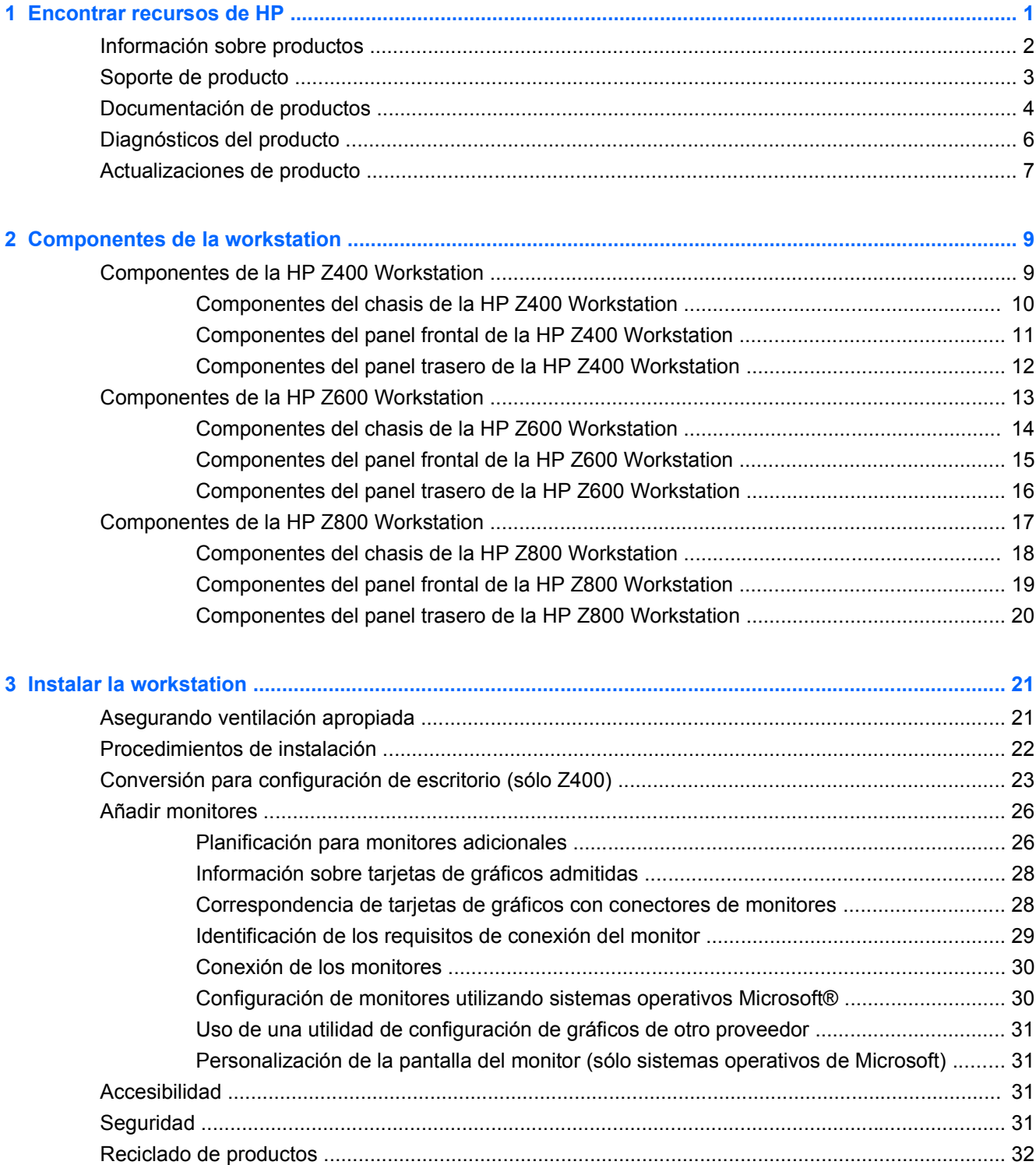

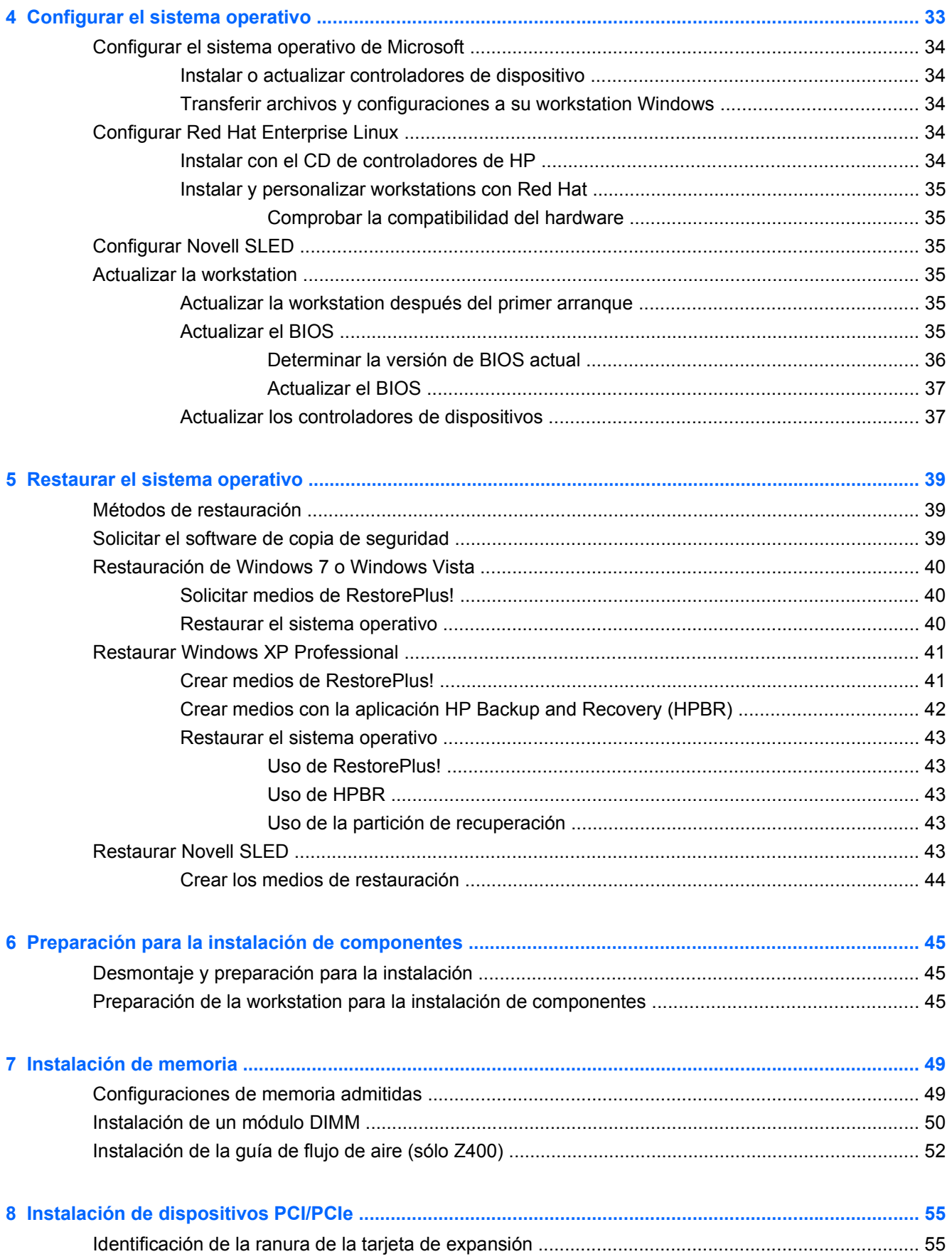

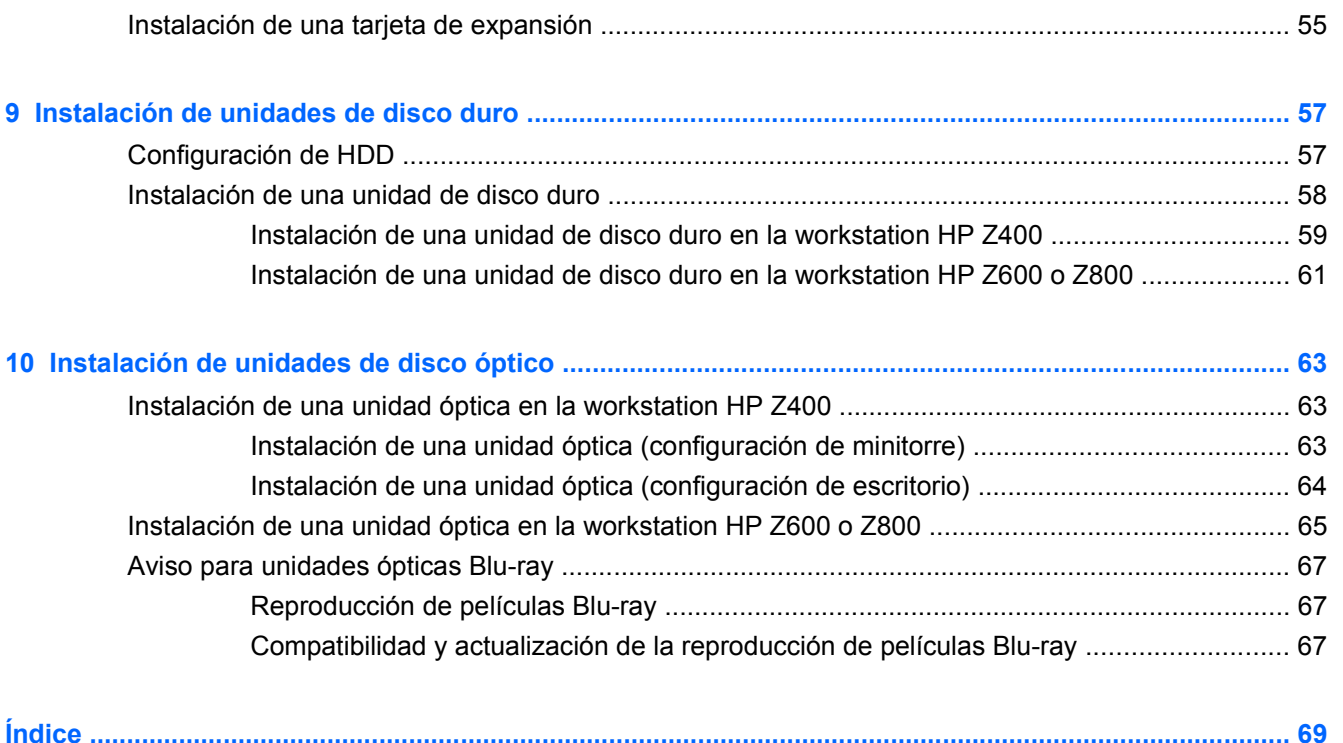

# <span id="page-8-0"></span>**1 Encontrar recursos de HP**

Esta sección proporciona información sobre los siguientes recursos de HP para su workstation:

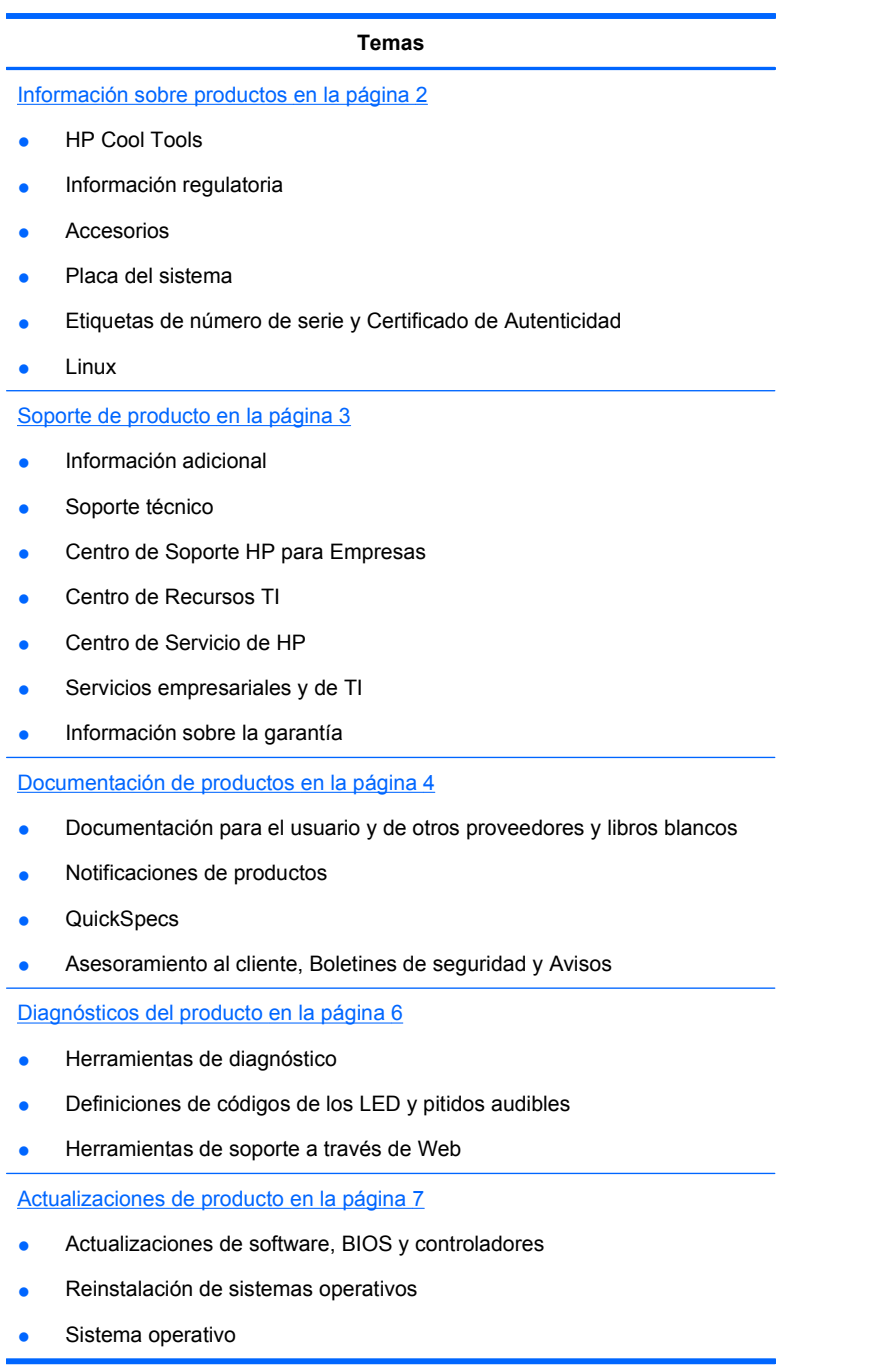

# <span id="page-9-0"></span>**Información sobre productos**

#### **Tabla 1-1 Información sobre productos**

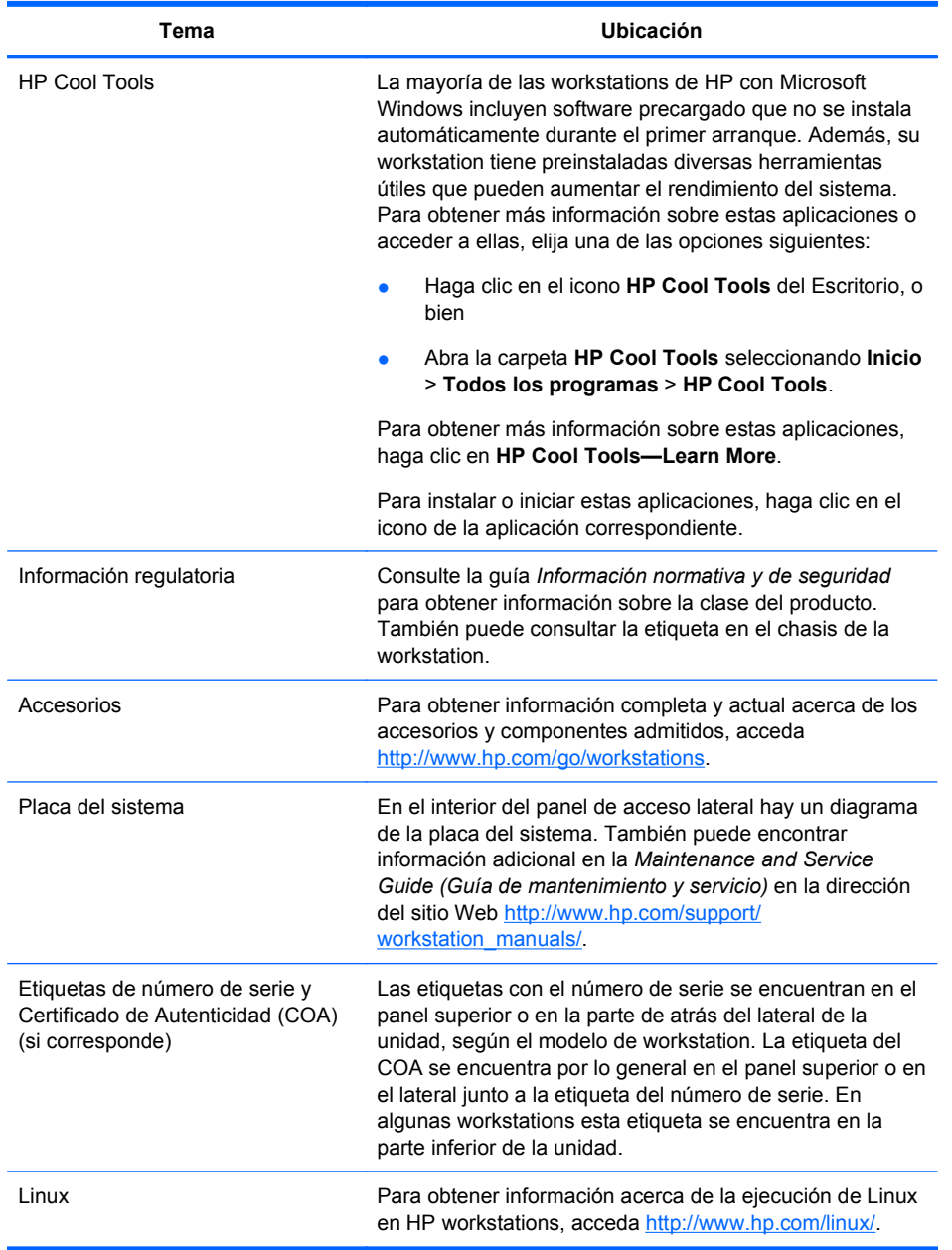

# <span id="page-10-0"></span>**Soporte de producto**

### **Tabla 1-2 Soporte de producto**

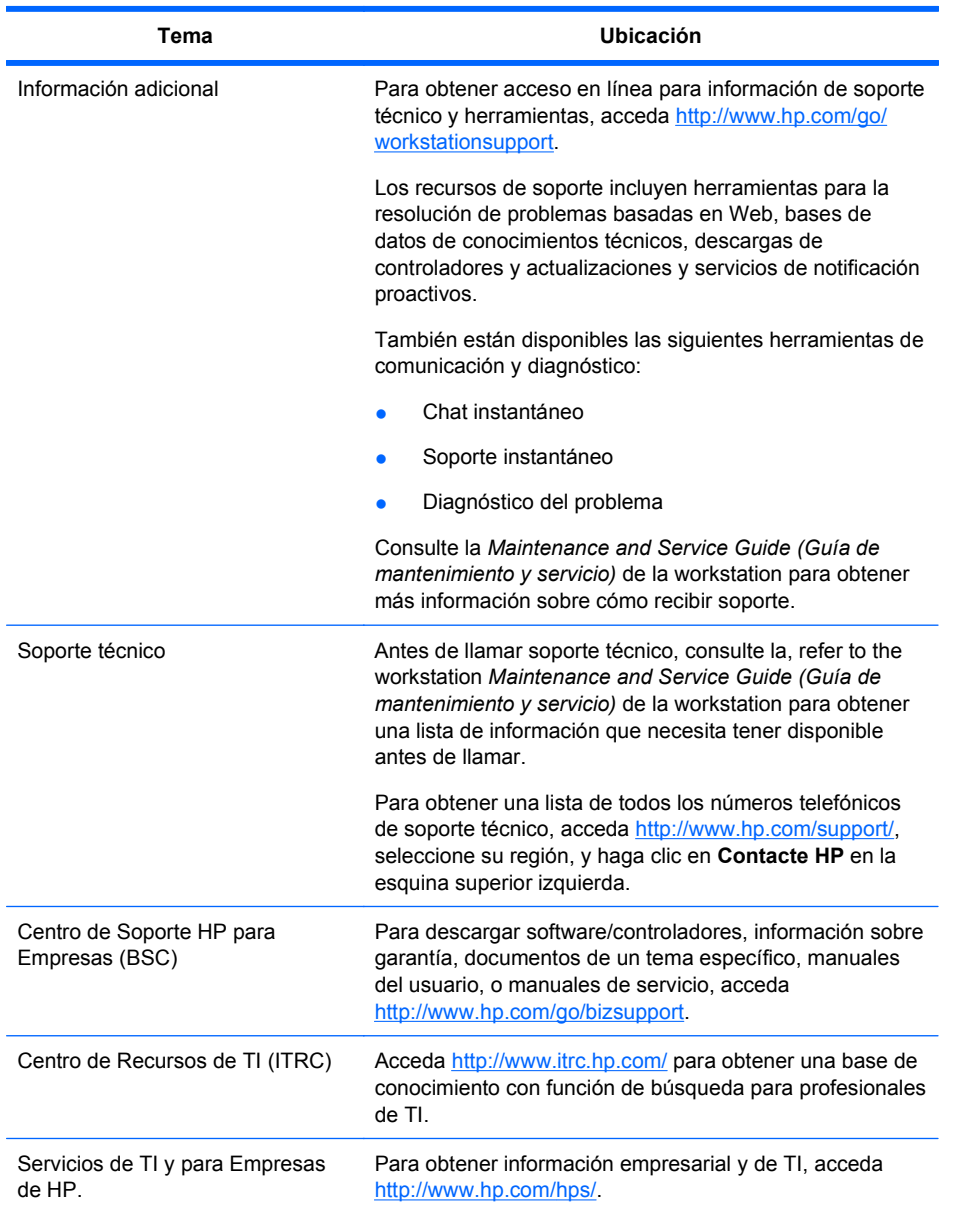

<span id="page-11-0"></span>**Tabla 1-2 Soporte de producto (continuación)**

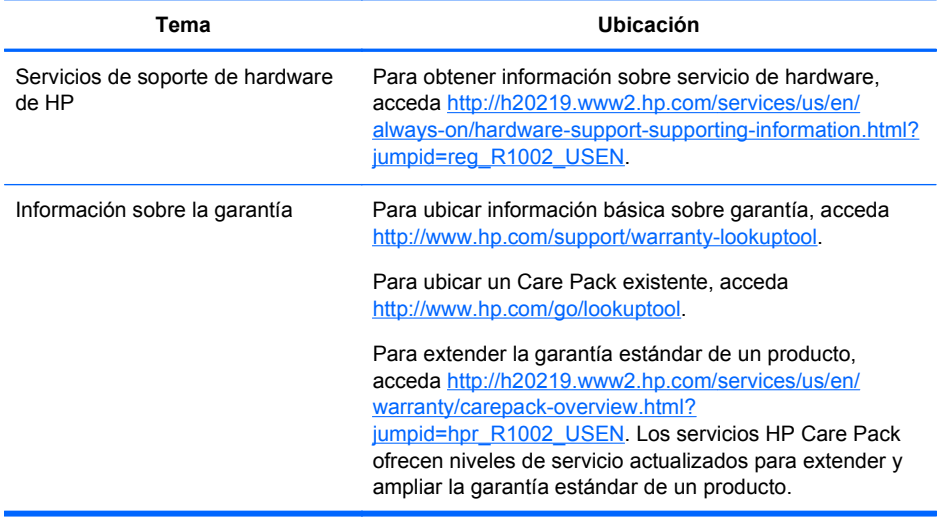

# **Documentación de productos**

### **Tabla 1-3 Documentación de productos**

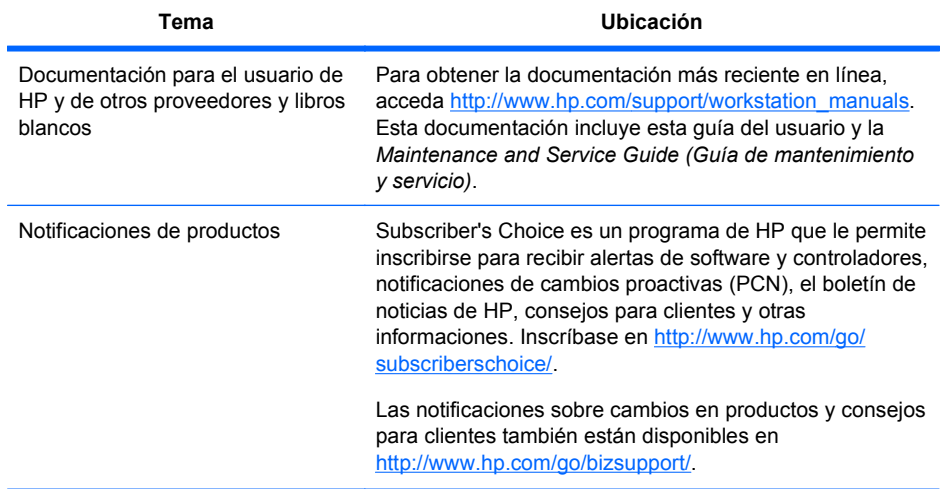

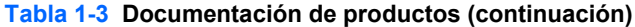

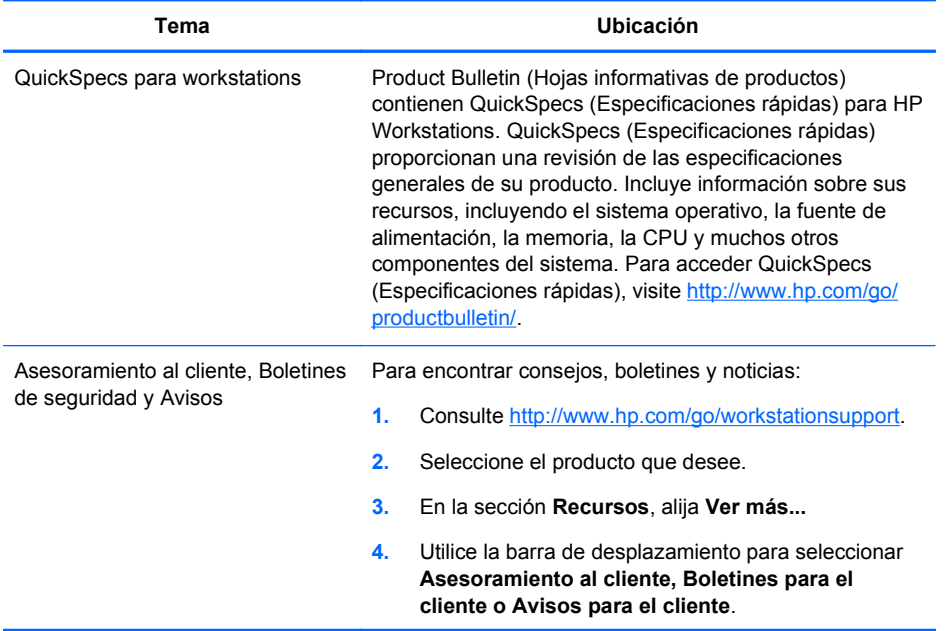

# <span id="page-13-0"></span>**Diagnósticos del producto**

#### **Tabla 1-4 Diagnósticos del producto**

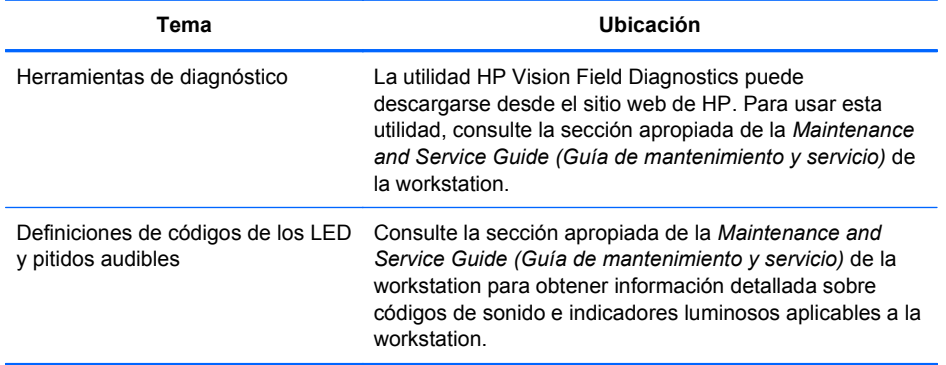

# <span id="page-14-0"></span>**Actualizaciones de producto**

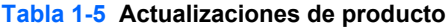

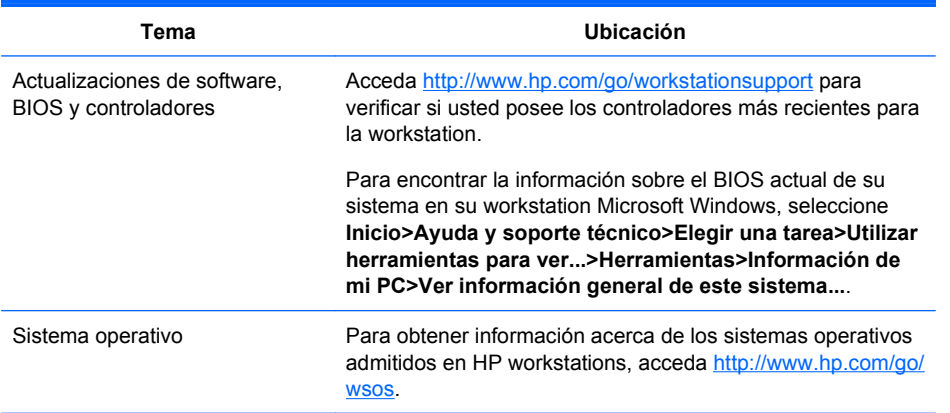

# <span id="page-16-0"></span>**2 Componentes de la workstation**

Esta sección describe los componentes de la workstation e incluye estos temas:

**Temas**

Componentes de la HP Z400 Workstation en la página 9

[Componentes de la HP Z600 Workstation](#page-20-0) [en la página 13](#page-20-0)

[Componentes de la HP Z800 Workstation](#page-24-0) [en la página 17](#page-24-0)

## **Componentes de la HP Z400 Workstation**

Esta sección describe los componentes de la HP Z400 Workstation, incluyendo conectores en el panel frontal y trasero.

Si desea obtener información completa y actualizada sobre los componentes y accesorios compatibles para la workstation, visite [http://partsurfer.hp.com.](http://partsurfer.hp.com)

### <span id="page-17-0"></span>**Componentes del chasis de la HP Z400 Workstation**

La siguiente ilustración muestra los componentes del chasis de una HP Z400 Workstation típica. Las configuraciones de unidades pueden variar.

**Figura 2-1** Componentes del chasis de la HP Z400 Workstation

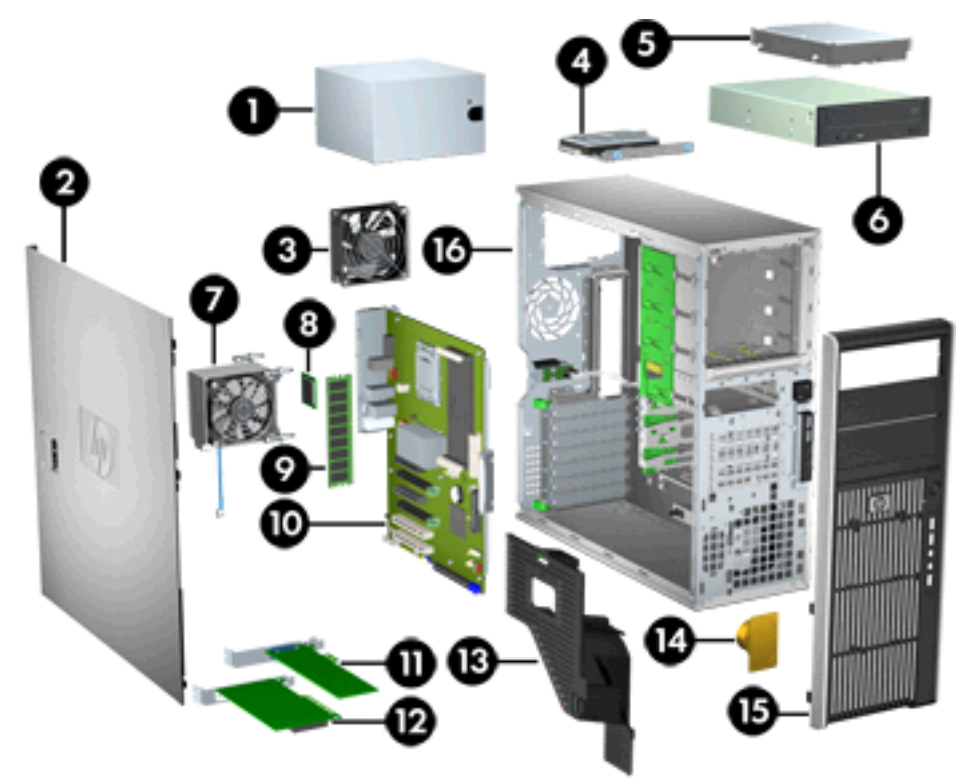

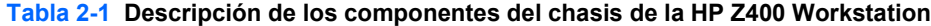

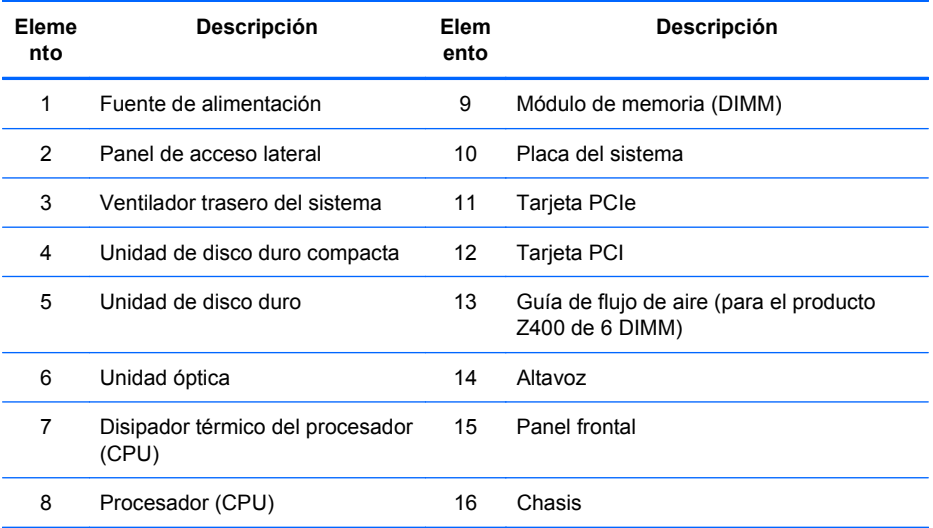

### <span id="page-18-0"></span>**Componentes del panel frontal de la HP Z400 Workstation**

La siguiente ilustración muestra el panel frontal de una HP Z400 Workstation típica. Las configuraciones de unidades pueden variar.

**Figura 2-2** Componentes del panel frontal de la HP Z400 Workstation

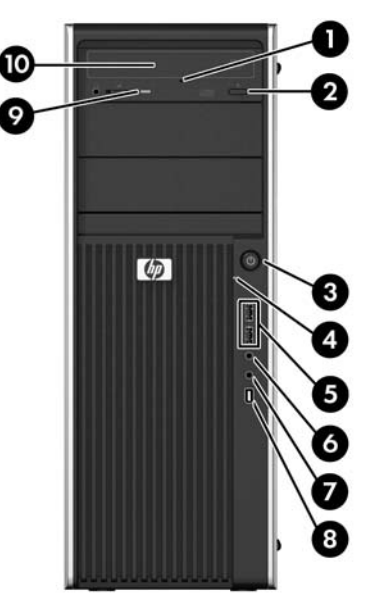

#### **Tabla 2-2 Descripción de los componentes del panel frontal de la HP Z400 Workstation\***

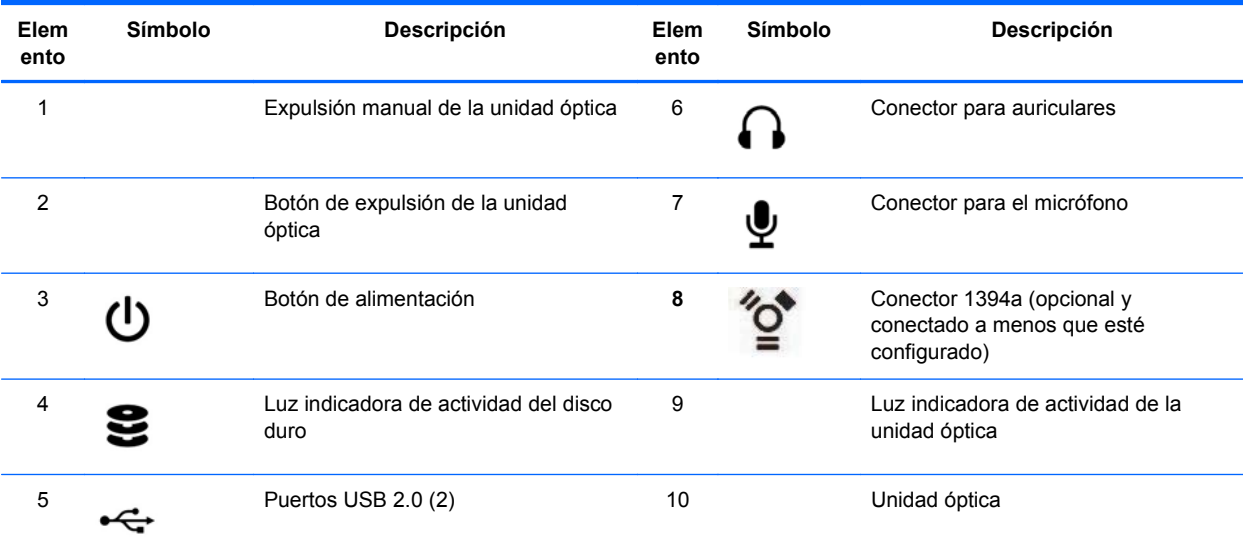

\* Si desea obtener información específica sobre los componentes del panel frontal, consulte la *Maintenance and Service Guide (Guía de mantenimiento y servicio)* de la workstation.

## <span id="page-19-0"></span>**Componentes del panel trasero de la HP Z400 Workstation**

La siguiente ilustración muestra el panel trasero de una typical HP Z400 Workstation típica.

**Figura 2-3** Componentes del panel trasero de la HP Z400 Workstation

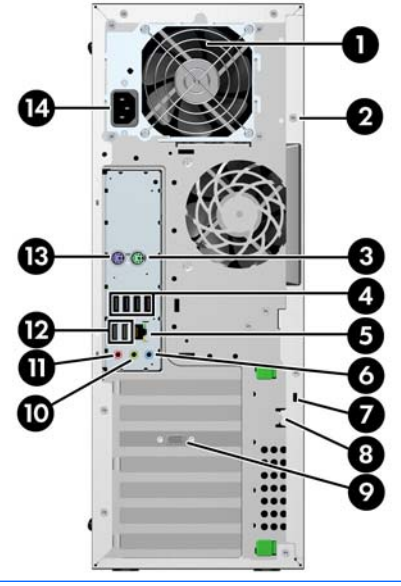

**E** NOTA: Los conectores del panel posterior están etiquetados con los colores e iconos estándar de la industria para ayudar a la conexión de dispositivos periféricos.

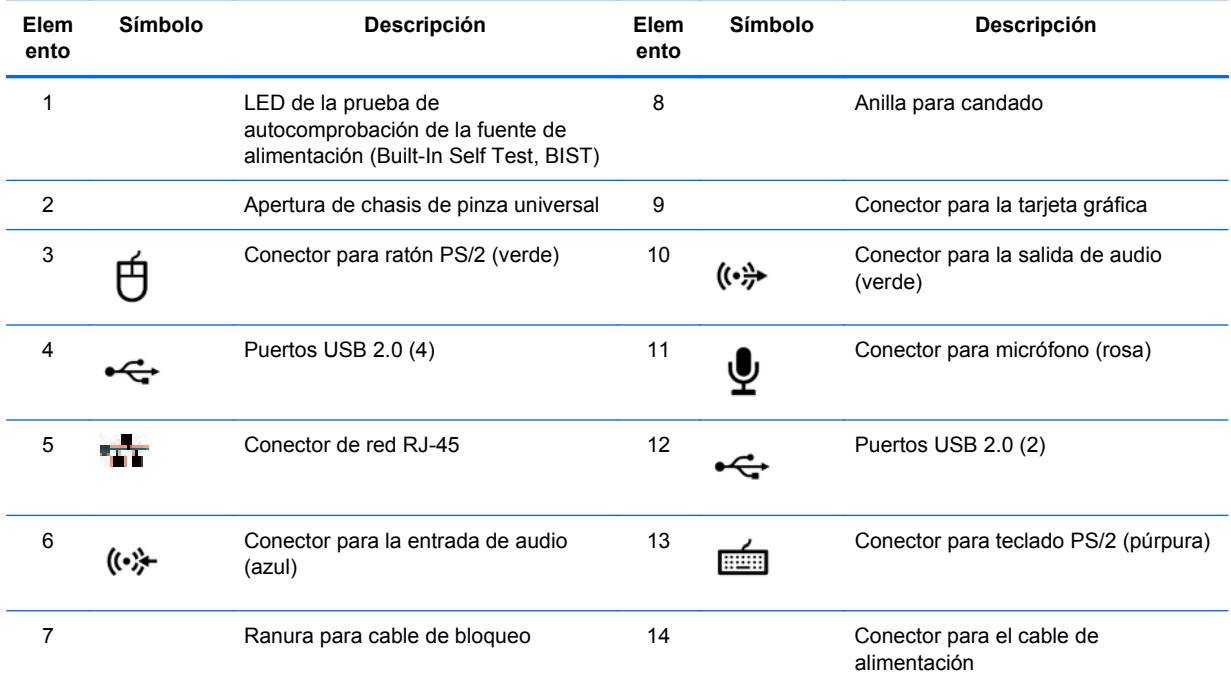

**Tabla 2-3 Descripción de los componentes del panel trasero de la HP Z400 Workstation**

## <span id="page-20-0"></span>**Componentes de la HP Z600 Workstation**

Esta sección describe los componentes de la HP Z600 Workstation, incluyendo los componentes del panel frontal y trasero.

Si desea obtener información completa y actualizada sobre los componentes y accesorios compatibles para la workstation, visite [http://partsurfer.hp.com.](http://partsurfer.hp.com)

### <span id="page-21-0"></span>**Componentes del chasis de la HP Z600 Workstation**

La imagen siguiente muestra una HP Z600 Workstation típica Las configuraciones de unidades pueden variar.

**Figura 2-4** Componentes de la HP Z600 Workstation

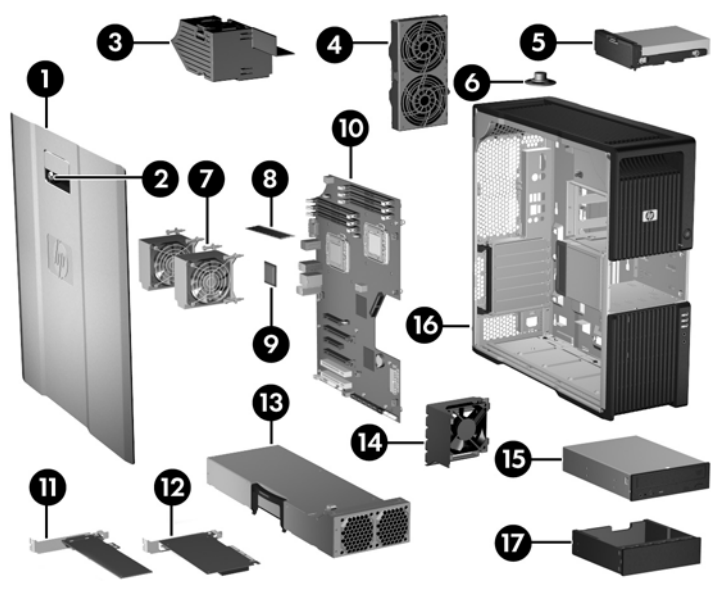

#### **Tabla 2-4 Descripción de los componentes de la HP Z600 Workstation**

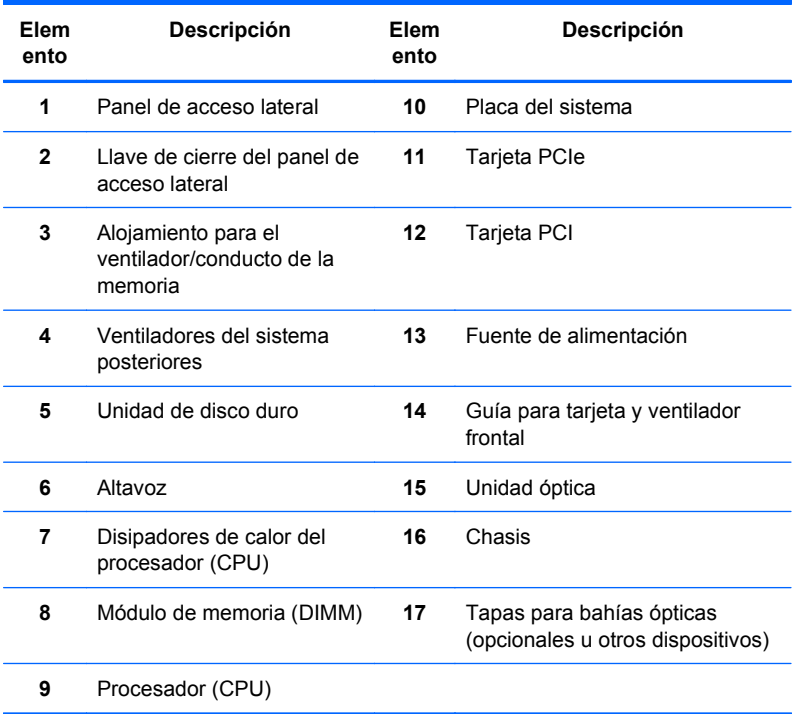

### <span id="page-22-0"></span>**Componentes del panel frontal de la HP Z600 Workstation**

La siguiente ilustración muestra el panel frontal de una HP Z600 Workstation típica.

**Figura 2-5** Panel frontal de la HP Z600 Workstation

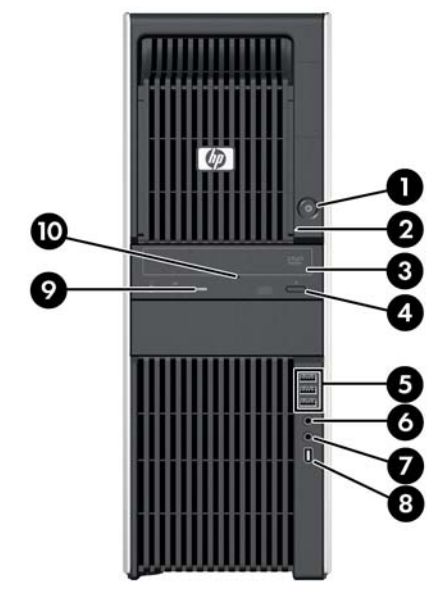

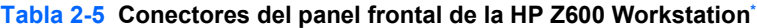

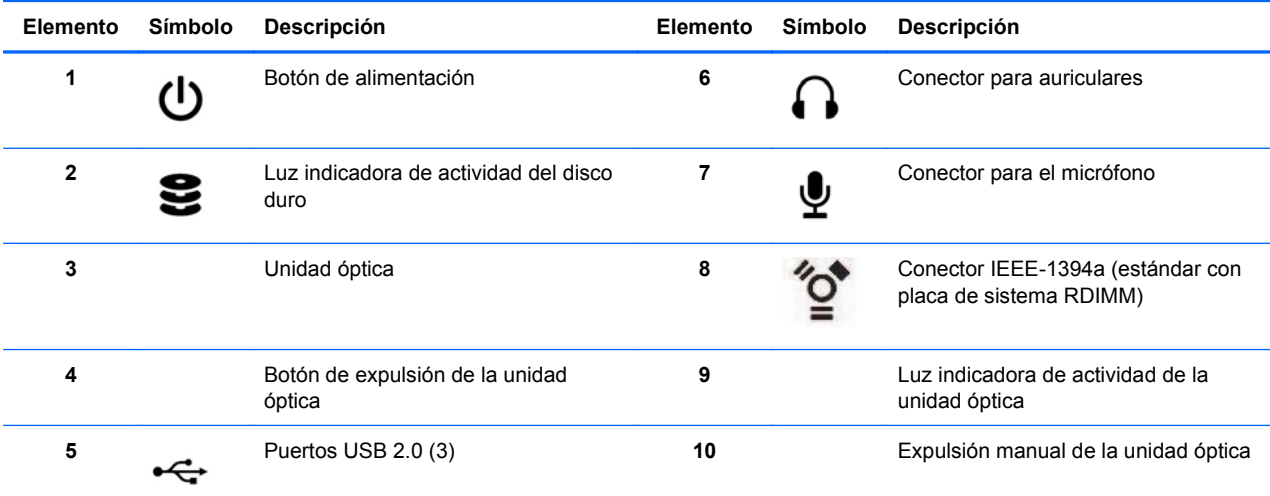

\* Si desea obtener información específica sobre los conectores del panel frontal, consulte la *Maintenance and Service Guide (Guía de mantenimiento y servicio)* de la workstation.

## <span id="page-23-0"></span>**Componentes del panel trasero de la HP Z600 Workstation**

La siguiente ilustración muestra el panel trasero de una HP Z600 Workstation típica.

**Figura 2-6** Panel trasero de la HP Z600 Workstation

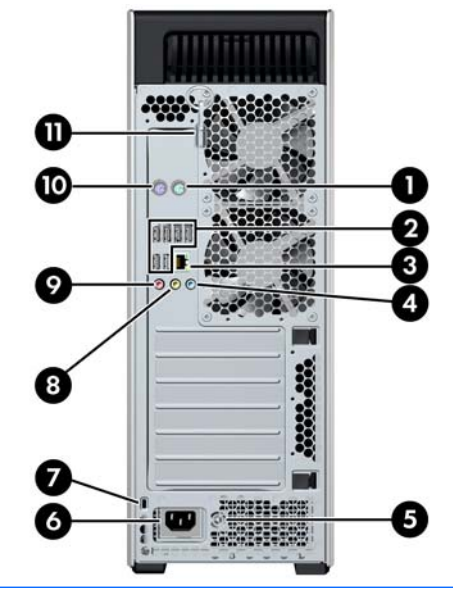

**E** NOTA: Los conectores del panel posterior están etiquetados con los colores e iconos estándar de la industria para ayudar a la conexión de dispositivos periféricos.

| Elemento     | <b>Símbolo</b> | Descripción                                                                                        | Elemento | <b>Símbolo</b> | Descripción                                 |
|--------------|----------------|----------------------------------------------------------------------------------------------------|----------|----------------|---------------------------------------------|
| 1            |                | Conector para ratón PS/2 (verde)                                                                   | 7        |                | Ranura para cable de bloqueo                |
| $\mathbf{2}$ |                | Puertos USB 2.0 (6)                                                                                | 8        | ((•))          | Conector para la salida de audio<br>(verde) |
| 3            |                | Conector de red RJ-45                                                                              | 9        |                | Conector para micrófono (rosa)              |
| 4            | (↔ *           | Conector para la entrada de audio<br>(azul)                                                        | 10       | HEH            | Conector para teclado PS/2 (púrpura)        |
| 5            |                | LED de la prueba de<br>autocomprobación de la fuente de<br>alimentación (Built-In Self Test, BIST) | 11       |                | Llave del panel de acceso lateral           |
| 6            |                | Conector para el cable de<br>alimentación                                                          |          |                |                                             |

**Tabla 2-6 Conectores del panel trasero de la HP Z600 Workstation**

## <span id="page-24-0"></span>**Componentes de la HP Z800 Workstation**

Esta sección describe los componentes de la HP Z800 Workstation, incluyendo los componentes del panel frontal y trasero.

Si desea obtener información completa y actualizada sobre los componentes y accesorios compatibles, visite [http://partsurfer.hp.com.](http://partsurfer.hp.com)

### <span id="page-25-0"></span>**Componentes del chasis de la HP Z800 Workstation**

La imagen siguiente muestra una HP Z800 Workstation típica. Las configuraciones de unidades pueden variar.

**Figura 2-7** Componentes de la HP Z800 Workstation

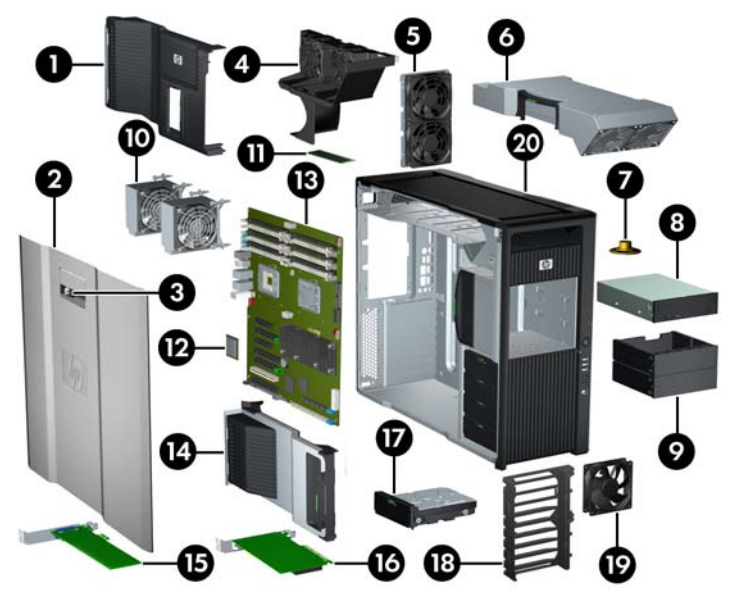

**Tabla 2-7 Descripción de los componentes de la HP Z800 Workstation**

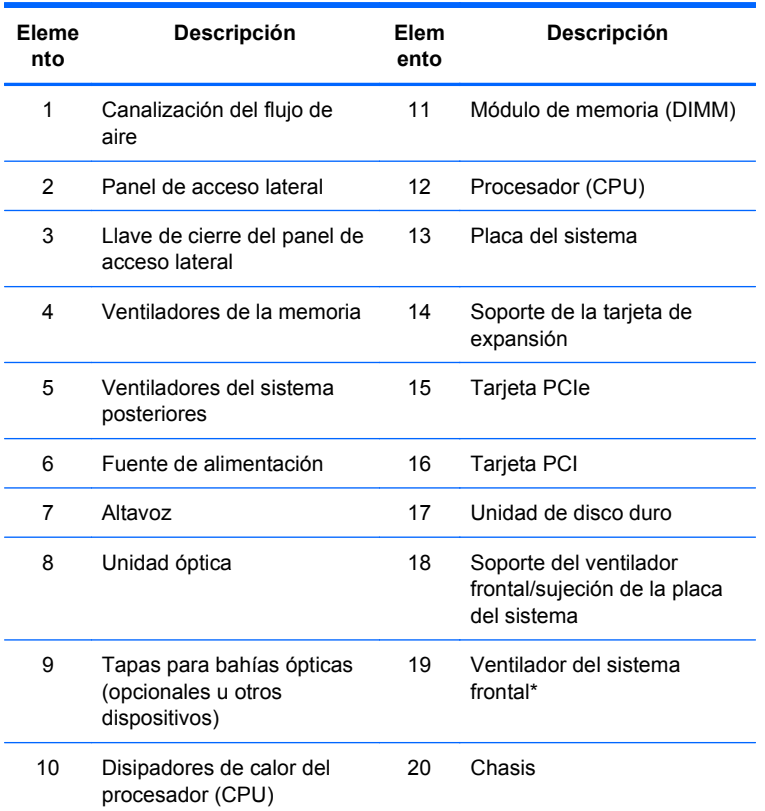

\* \*La versión de 1110 W de la fuente de alimentación tiene instalados dos ventiladores.

### <span id="page-26-0"></span>**Componentes del panel frontal de la HP Z800 Workstation**

La siguiente ilustración muestra los componentes del panel frontal de una HP Z800 Workstation típica. Las configuraciones de unidades pueden variar.

**Figura 2-8** Panel frontal de la HP Z800 Workstation

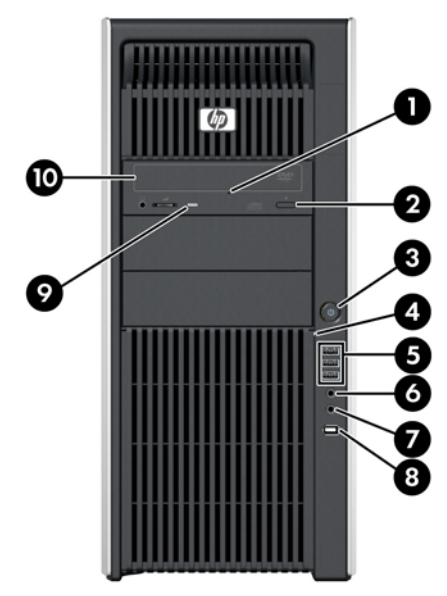

**Tabla 2-8 Conectores del panel frontal de la HP Z800 Workstation\***

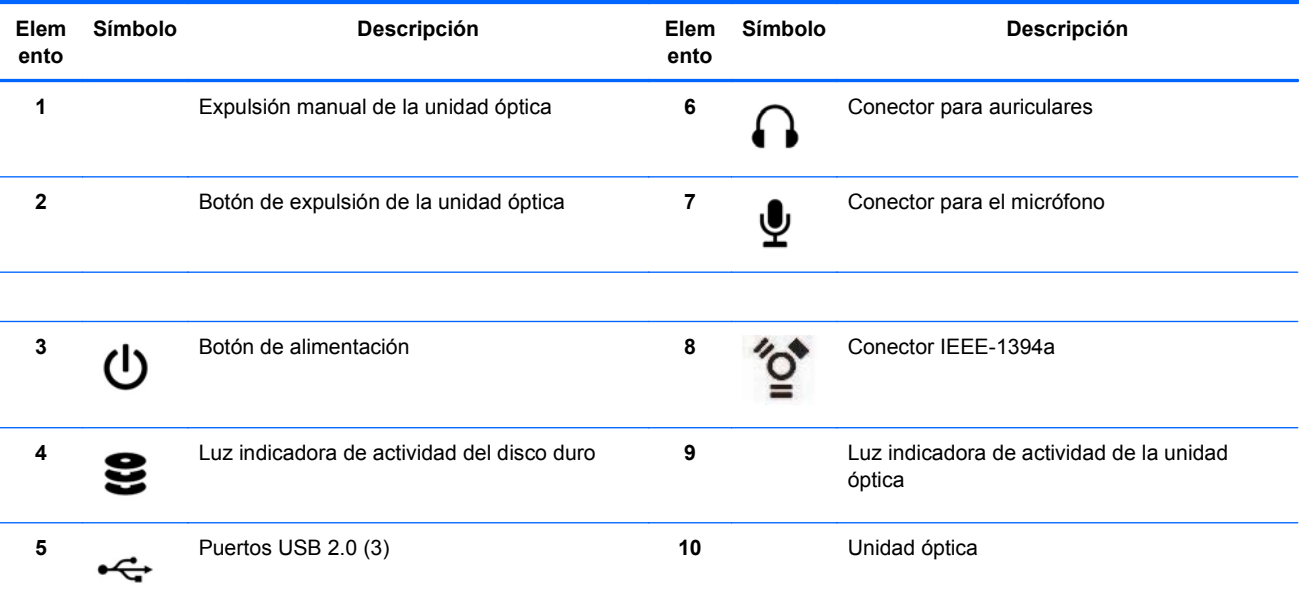

\* Si desea obtener información específica sobre los conectores del panel frontal, consulte la *Maintenance and Service Guide (Guía de mantenimiento y servicio)* de la workstation.

## <span id="page-27-0"></span>**Componentes del panel trasero de la HP Z800 Workstation**

La siguiente ilustración muestra el panel trasero de una HP Z800 Workstation típica. Las configuraciones de unidades pueden variar.

**Figura 2-9** Panel trasero de la HP Z800 Workstation

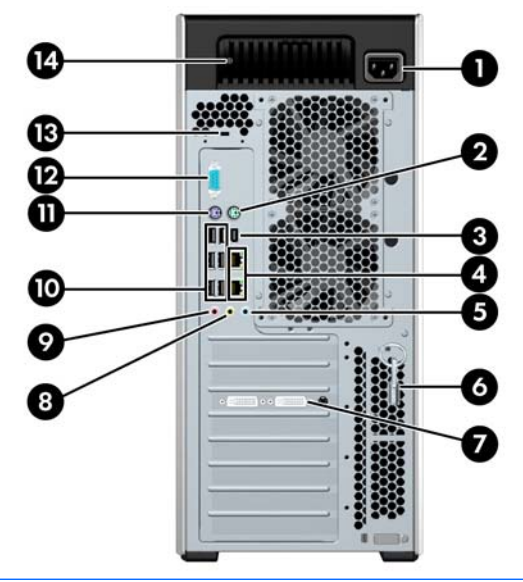

**NOTA:** Los conectores del panel posterior están etiquetados con los colores e iconos estándar de la industria para ayudar a la conexión de dispositivos periféricos.

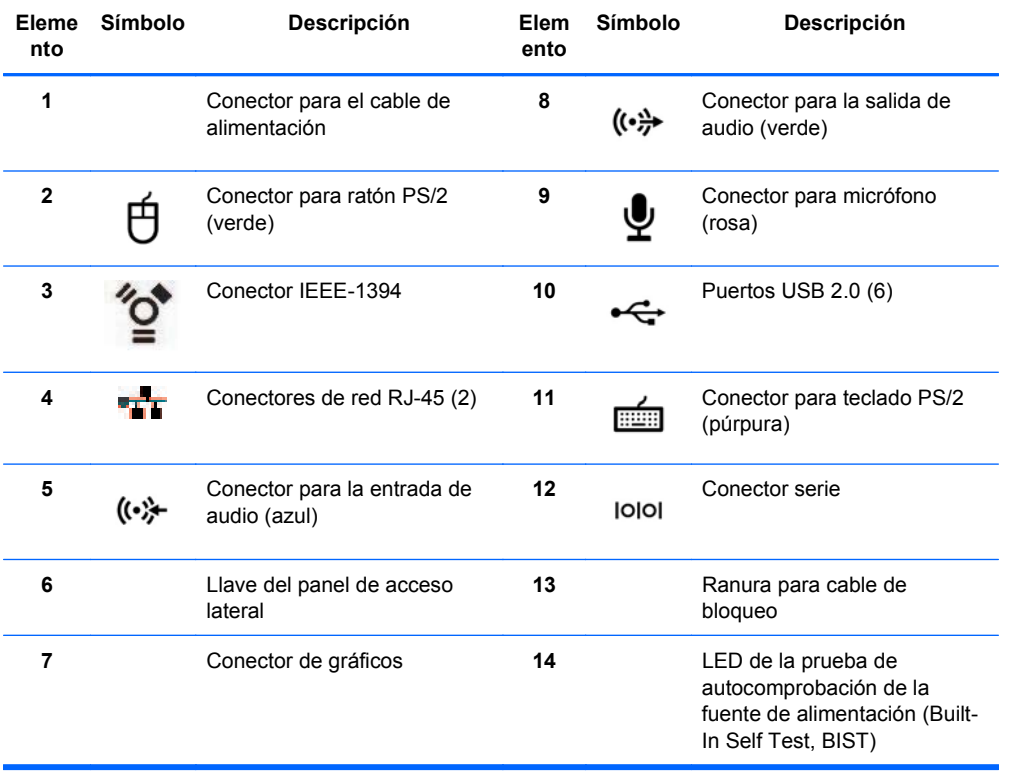

#### **Tabla 2-9 Conectores del panel trasero de la HP Z800 Workstation**

# <span id="page-28-0"></span>**3 Instalar la workstation**

Este capítulo describe cómo instalar la workstation, e incluye los siguientes temas:

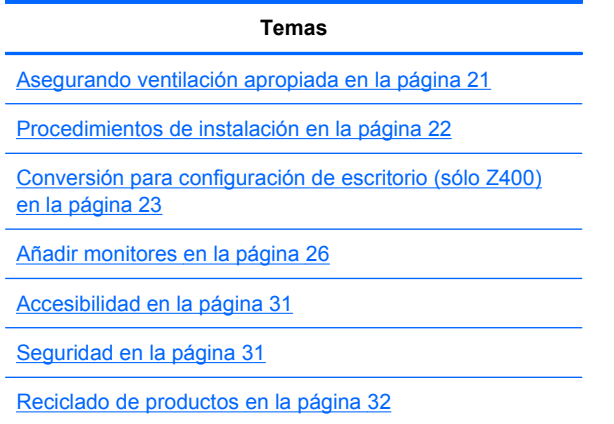

## **Asegurando ventilación apropiada**

Ventilación apropiada para el sistema es importante para el funcionamiento de la workstation. Siga estas pautas para asegurar ventilación adecuada:

- Coloque la workstation sobre una superficie estable y nivelada.
- Coloque la workstation en un área con ventilación adecuada. Permita por lo menos 15,24 cm (6 pulgadas) de espacio en la parte frontal y trasera de la workstation según se muestra en la siguiente ilustración.

Su workstation puede ser diferente de la que aparece en la ilustración.

**Figura 3-1** Ventilación apropiada de la workstation

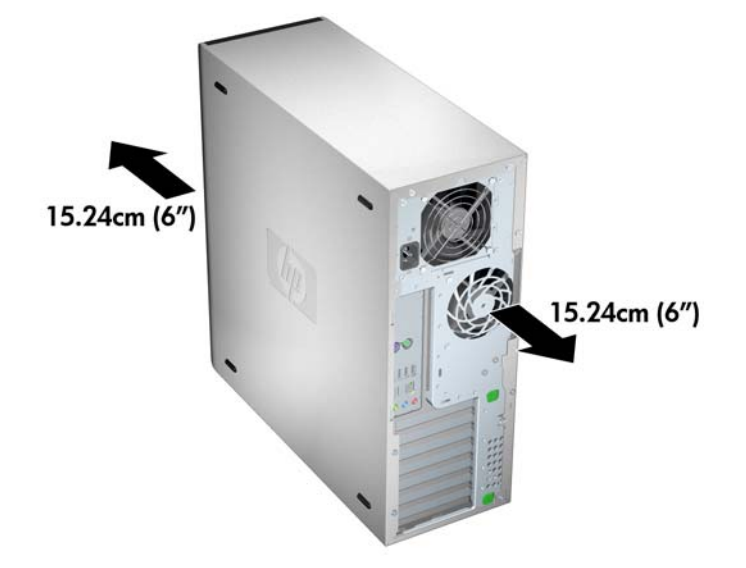

- <span id="page-29-0"></span>Asegúrese que la temperatura ambiente del aire que rodea a la workstation se encuentre dentro del límite publicado.
- **EX NOTA:** El límite superior del ambiente es de 35 C y sólo es aconsejable hasta 1.524 metros (5.000 pies) de elevación. Existe una disminución de 1 C por cada 304,8 metros (1.000 pies) arriba de 1.524 metros (5.000 pies). Entonces, a 3.048 metros (10.000 pies), el límite superior de temperatura ambiente del aire es de 30 C.
- Para la instalación del gabinete, asegúrese de que el mismo tenga la ventilación adecuada y asegúrese de que la temperatura ambiente dentro del mismo no exceda los límites publicados.
- Nunca restrinja el flujo de aire entrante o saliente de la workstation bloqueando las entradas de aire o ventilación según se muestra en la ilustración siguiente.

**Figura 3-2** Colocación apropiada de la workstation

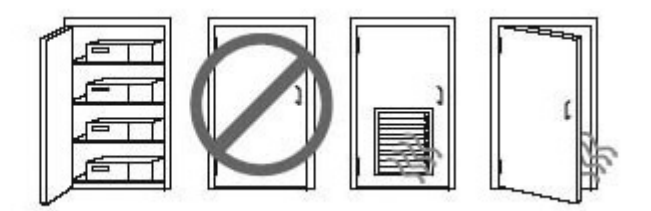

## **Procedimientos de instalación**

*A iADVERTENCIA! Para reducir el riesgo de electrocución o de dañar el equipo:* 

— No desactive el enchufe de conexión a tierra del cable de alimentación. El enchufe de conexión a tierra es una medida de seguridad muy importante.

— Enchufe el cable de alimentación a una toma eléctrica de CA con conexión a tierra que pueda alcanzar fácilmente.

Para instalar la workstation

- **1.** Después de desembalar su workstation HP, busque un lugar de trabajo con la ventilación adecuada para instalar el sistema.
- **2.** Conecte el mouse y el teclado a la workstation.

La sección del panel de conexiones de la workstation de este documento contiene información sobre la ubicación de los conectores.

<span id="page-30-0"></span>**3.** Conecte el cable de alimentación:

**Figura 3-3** Conexión del cable de alimentación

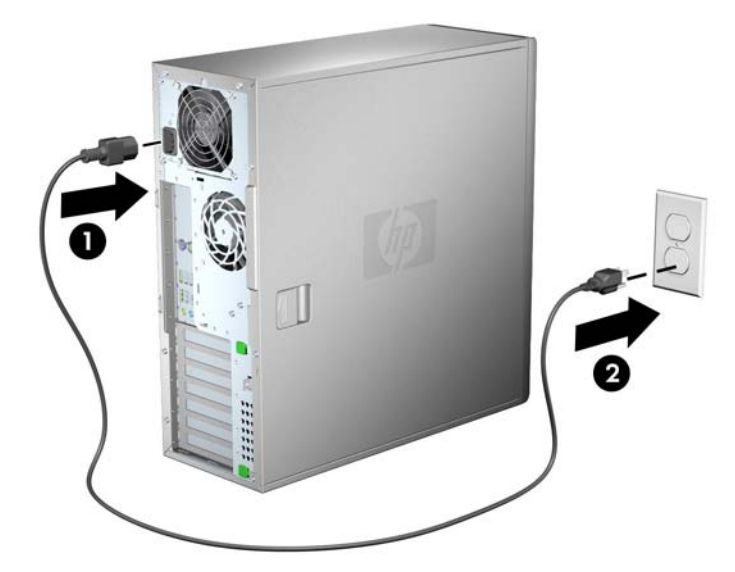

**¡ADVERTENCIA!** Para reducir el riesgo de electrocución o de dañar el equipo, siga estos procedimientos:

• Conecte el cable de alimentación a una toma eléctrica de CA de fácil acceso.

• Desconecte la alimentación del equipo desenchufando el cable de alimentación de la fuente de alimentación de CA (sin desenchufar el cable desde el equipo).

• Si el enchufe del cable de alimentación está provisto de tres patas, conecte el cable en una toma eléctrica de CA de tres patas con conexión a tierra. No desactive la pata correspondiente a la conexión a tierra del cable de alimentación; por ejemplo al conectar un adaptador de dos patas. La pata de conexión a tierra es una medida de seguridad muy importante.

**E NOTA:** Después de instalar el hardware de la workstation, conecte el resto de periféricos (como una impresora) según las instrucciones incluidas con el dispositivo.

## **Conversión para configuración de escritorio (sólo Z400)**

Esta workstation se puede operar mediante la configuración de escritorio o la configuración de minitorre. Siga estos pasos para pasar a la configuración de escritorio:

- **E NOTA:** Dispone de información detallada sobre los siguientes pasos de la instalación en la *Maintenance and Service Guide (Guía de mantenimiento y servicio)*.
	- **1.** Prepare la workstation para la instalación de componentes (consulte *[Preparación de la](#page-52-0)* [workstation para la instalación de componentes en la página 45\)](#page-52-0).
	- **2.** Retire el bisel frontal de la workstation.

**3.** Presione suavemente los extremos del panel de relleno del compartimiento de la unidad óptica y retírelo del bisel frontal como se muestra en la figura siguiente.

**Figura 3-4** Retirada del panel de relleno del compartimiento de la unidad ODD

- **4.** Gire el panel de relleno 90 grados hasta dejarlo en posición horizontal.
- **5.** Alinee las ranuras del marco del panel de relleno con las pestañas del bisel frontal. Presione el panel de relleno de la unidad óptica contra el bisel frontal hasta que encaje en su sitio, como se muestra en la figura siguiente.

**Figura 3-5** Instalación del panel de relleno del compartimiento de la unidad ODD

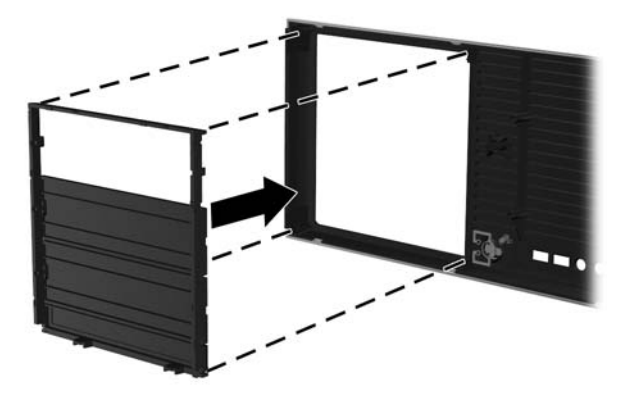

**6.** En la parte trasera del panel frontal, apriete las pestañas de montaje del logotipo HP (1) y jale el logotipo hacia fuera (2) según se muestra en la ilustración siguiente.

**Figura 3-6** Giro del logotipo de HP

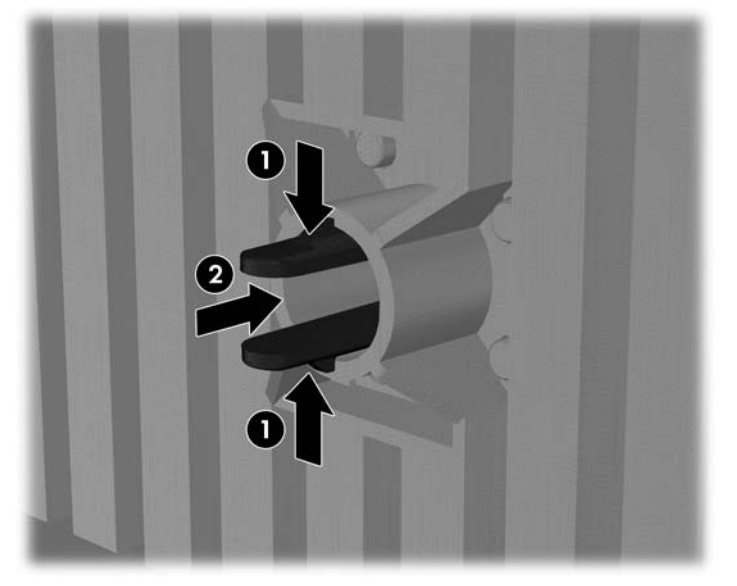

Gire el logotipo de HP 90 grados en el sentido contrario a las agujas del reloj y, a continuación, suelte el logotipo y presiónelo hasta encajarlo de nuevo en el bisel frontal.

- **7.** Retire los paneles de relleno EMI y retire la unidad de disco óptico del chasis.
- **8.** Gire los paneles de relleno EMI y la unidad óptica 90 grados como se muestra en la figura siguiente y, a continuación, vuelva a instalarlos (consulte [Instalación de una unidad óptica](#page-71-0) [\(configuración de escritorio\) en la página 64.](#page-71-0))

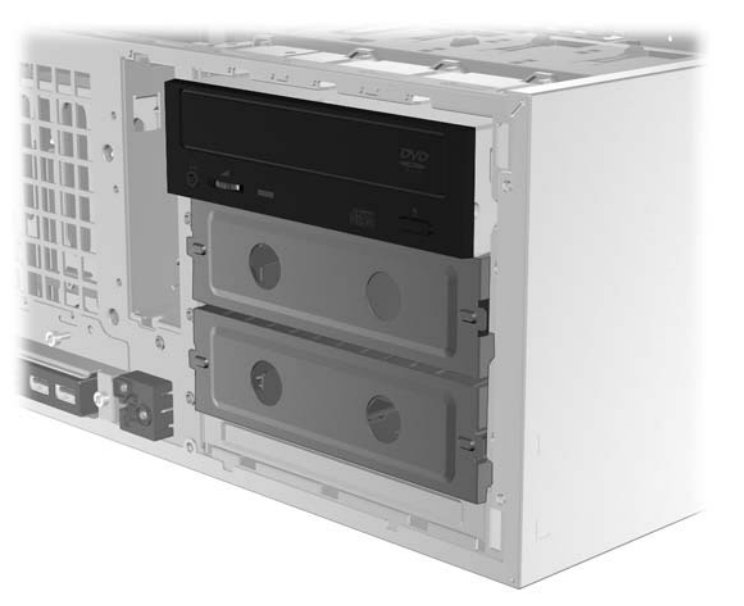

**Figura 3-7** Reinstalación de la unidad óptica

**9.** Cuando haya terminado, sustituya el bisel frontal y el panel de acceso lateral.

## <span id="page-33-0"></span>**Añadir monitores**

Esta sección describe cómo conectar monitores a la workstation.

### **Planificación para monitores adicionales**

Todas las tarjetas de gráficos suministradas con los equipos HP serie Z admiten dos monitores de forma simultánea (consulte [Conexión de los monitores en la página 30](#page-37-0)). Otras tarjetas que soportan más de dos monitores están disponibles. El proceso para agregar monitores depende de la tarjeta de gráficos, el tipo y el número de monitores que desee agregar.

Utilice este proceso si planea agregar más monitores:

- **1.** Evalúe su necesidades de monitor:
	- Determine cuántos monitores necesita.
	- Determine el tipo de rendimiento de gráficos que desea.
	- Observe el tipo de conector de gráficos utilizado por cada monitor. HP suministra tarjetas de gráficos con interfaces DisplayPort (DP) y DVI, pero puede utilizar adaptadores y tarjetas de otros fabricantes para que interactúen con otros formatos de gráficos, incluyendo DVI-I, HDMI o VGA.
	- **SUGERENCIA:** Algunos adaptadores para hardware legado pueden costar más que otros. Usted podría comparar el costo de adquirir adaptadores versus el costo de adquirir un monitor más nuevo que no necesite de adaptadores.
- **2.** Determine si necesita tarjetas de gráficos adicionales:
	- Consulte la documentación de la tarjeta de gráficos para determinar cuántos monitores puede conectar en la tarjeta.
		- Es posible que necesite adquirir adaptadores para que correspondan con la salida de la tarjeta al conector del monitor. (Consulte [Correspondencia de tarjetas de gráficos](#page-35-0) [con conectores de monitores en la página 28.](#page-35-0))
	- **EY NOTA:** Monitores con resoluciones superiores a 1920 x 1200 píxeles a 60Hz requieren una tarjeta de gráficos con una salida DVI de dos conectores o Display Port. Sin embargo, para obtener una resolución nativa con DVI, debe utilizar un cable DL-DVI, no cables DVI-I o DVI-D estándar.
	- Si es necesario, planifique adquirir una nueva tarieta de gráficos para agregar monitores adicionales.
- **E** NOTA: Los equipos HP no admiten todas las tarjetas de gráficos. Asegúrese que una nueva tarjeta de gráficos sea admitida antes de comprarla. Para encontrar la lista de las tarjetas de gráficos admitidas y para obtener otra información, consulte [Información sobre](#page-35-0) tarietas de gráficos admitidas en la página 28.
	- El número máximo de monitores que admite una tarjeta de gráficos depende de la tarjeta. La mayoría de las tarjetas poseen salidas para dos monitores. Algunas poseen cuatro salidas.
	- **NOTA:** Muchas tarjetas de gráficos poseen más de dos salidas para monitores pero limitan el uso sólo para dos a la vez. Consulte la documentación de la tarjeta de gráficos o busque información sobre la tarjeta según el procedimiento en [Información](#page-35-0) [sobre tarjetas de gráficos admitidas en la página 28](#page-35-0).
	- **The NOTA:** Algunas tarjetas de gráficos admiten múltiples monitores al realizar la multiplexación de la señal del monitor en múltiples salidas. Este procedimiento puede reducir el rendimiento de gráficos. Consulte la documentación de la tarjeta de gráficos o busque información sobre la tarjeta según el procedimiento en [Información sobre](#page-35-0) [tarjetas de gráficos admitidas en la página 28](#page-35-0).
	- Asegúrese que las salidas de las tarjetas correspondan con la entrada requerida por los monitores. (Consulte [Identificación de los requisitos de conexión del monitor](#page-36-0) [en la página 29](#page-36-0).)
	- Los modelos diferentes de los equipos de la serie Z tienen límites diferentes en el tamaño mecánico, velocidad de datos y energía disponible para tarjetas de gráficos adicionales. Además, el límite normal práctico para tarjetas de gráficos es de dos por equipo. Consulte la sección *[Identificación de la ranura de la tarjeta de expansión](#page-62-0)* [en la página 55](#page-62-0) para asegurarse que la nueva tarjeta de gráficos funcionará con su equipo.
- **3.** Si determina que debe agregar una(s) nueva(s) tarjeta(s) de gráficos:
	- **a.** Determine cuál tarjeta de gráficos admitida por su equipo HP se adapta mejor a sus necesidades en términos de número de monitores, compatibilidad con los monitores que planea utilizar y el rendimiento. Para obtener más información sobre las tarjetas de gráficos admitidas, consulte [Información sobre tarjetas de gráficos admitidas en la página 28](#page-35-0).
	- **b.** Asegúre de tener los controladores correctos para la tarjeta de gráficos.
	- **c.** Instale la primera tarjeta de gráficos según las instrucciones en este manual. (Consulte [Instalación de dispositivos PCI/PCIe en la página 55.](#page-62-0))
	- **d.** Configure el monitor en Windows (consulte [Configuración de monitores utilizando sistemas](#page-37-0) [operativos Microsoft® en la página 30](#page-37-0)) o con una herramienta de configuración de otros fabricantes (consulte [Uso de una utilidad de configuración de gráficos de otro proveedor](#page-38-0) [en la página 31](#page-38-0)).
		- **SUGERENCIA:** Para simplificar la solución de problemas posibles, active los monitores uno a la vez, por ejemplo, active el primer monitor y asegúrese que la tarjeta, conexiones y el monitor funcionen adecuadamente antes de activar el próximo.

## <span id="page-35-0"></span>**Información sobre tarjetas de gráficos admitidas**

Para encontrar más información sobre las tarjetas de gráficos admitidas para su equipo:

- **1.** Visite: <http://www.hp.com/go/workstationsupport>
- **2.** Haga clic en el enlace para su equipo en la lista de workstations personales (por ejemplo, **HP Z400 Workstation**). Esto abre una página de información para su equipo.
- **3.** En el título, **Tópicos actuales para este producto**, haga clic en **Visión general del producto**. Esto abre una página de visión general para su equipo.
- **4.** Desplácese hacia abajo a la sección de gráficos para visualizar una lista de las tarjetas de gráficos admitidas para su equipo.
- **5.** (Opcional) Para exhibir información más detallada sobre las tarjetas de gráficos admitidas:
	- **a.** Haga clie en en enlace **Enlaces para especificaciones rápidas del producto** o desplácese hacia abajo al título, **Enlaces para especificaciones rápidas del producto**,
	- **b.** Haga clic en un enlace para exhibir las especificacioens rápidas según su región o si desea visualizar la información como formato en archivo PDF o HTML. Por ejemplo, haga clic en **Haga clic aquí para acceder las especificaciones rápidas de la HP Z400 Workstation en América de Norte en formato pdf** si posee una Z400 en América del Norte y desea visualizar el archivo en formato PDF. Esto exhibe la información de especificaciones rápidas para su equipo.
	- **c.** Haga clic en el enlace para obtener las **Especificaciones técnicas de la tarjeta de gráficos**. Esto exhibe información técnica ampliada para las tarjetas de gráficos admitidas para su equipo. Esta información incluye cuántos monitores admite la tarjeta, conectores, consumo de energía, controladores, y otros detalles.

### **Correspondencia de tarjetas de gráficos con conectores de monitores**

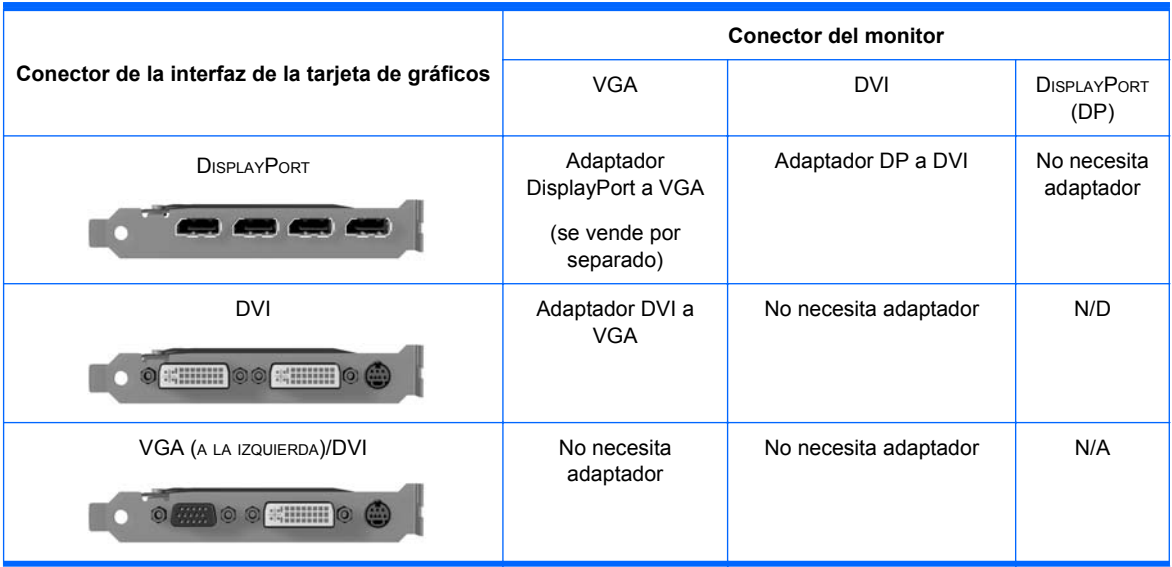

La tabla siguiente describe distintas posibilidades de configuración de monitor.
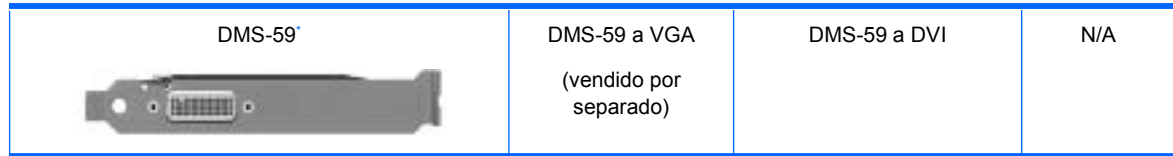

Esta interfaz es una tarjeta de interfaz gráfica para dos monitores que admite dos monitores VGA o DVI.

- **EX NOTA:** Las tarjetas gráficas HP incluyen cables adaptadores de monitor, a menos que se indique lo contrario.
- **EX NOTA:** Las tarjetas de gráficos VGA tiene el menor rendimiento mientras que las tarjetas DisplayPort tienen el más alto.

## **Identificación de los requisitos de conexión del monitor**

A continuación encontrará varios escenarios para la conexión de monitores. (Consulte [Correspondencia de tarjetas de gráficos con conectores de monitores en la página 28](#page-35-0) para obtener más información sobre las diferentes tarjetas de gráficos):

- **Tarjeta de gráficos con salida DisplayPort** Si la workstation tiene una tarjeta de gráficos con cuatro salidas Display Port, puede conectar un monitor a cada una de ellas. Utilice los adaptadores adecuados si es necesario.
- **Tarjeta de gráficos con salida DVI** Si la workstation tiene una tarjeta de gráficos PCIe con dos salidas DVI, puede conectar un monitor a cada una de ellas. Utilice los adaptadores adecuados si es necesario.
- **EX NOTA:** Algunos equipos HP poseen sólo un puerto DVI. Sin embargo, esos equipos siempre tendrán una segunda opción de salida para gráficos (Display Port o VGA). Observe también que muchas tarjetas de gráficos poseen más de dos salidas para monitores pero limitan el uso sólo para dos a la vez. Consulte la documentación de la tarjeta de gráficos o busque información sobre la tarjeta según el procedimiento en [Información sobre tarjetas de gráficos admitidas](#page-35-0) [en la página 28](#page-35-0).
- **The NOTA:** Si necesita identificar el puerto número 1 en un sistema con dos conexiones DVI, muestra el monitor principal, que es donde aparece la pantalla BIOS POST después de la reinicialización del sistema. (Normalmente, esta es la salida inferior de las dos salidas. Sólo una tarjeta se utiliza durante BIOS POST, aunque puede cambiar esto en la configuración de BIOS).
- **Tarjeta de gráficos con salidas SVGA y DVI-D** Si la workstation no tiene una tarjeta de gráficos PCIe sino una o más salidas SVGA *y/o* una salida DVI-D situada en el panel trasero del chasis de la workstation, podrá conectar un monitor en cada salida.
- **Tarjeta de gráficos con salida DMS-59** Si la workstation tiene una tarjeta de gráficos PCIe con una salida DMS-59, utilice el adaptador adecuado para conectar sus monitores.

Hay disponibles adaptadores para conectar a la salida DMS-59 dos monitores DVI o VGA.

## **Conexión de los monitores**

- **EY NOTA:** Las tarjetas de gráficos soportadas por HP normalmente admiten por lo menos dos monitores, según se muestra en esta sección; algunas tarjetas de gráficos soportadas admiten más monitores. Consulte la documentación de la tarjeta de gráficos para obtener más detalles.
	- **1.** Conecte los adaptadores de cable del monitor (1) (si es necesario) en la workstation y, a continuación, conecte los cables del monitor adecuados a los adaptadores (2) o directamente en la tarjeta de gráficos, como se muestra en la figura siguiente.

**Figura 3-8** Conexión de los cables a la workstation

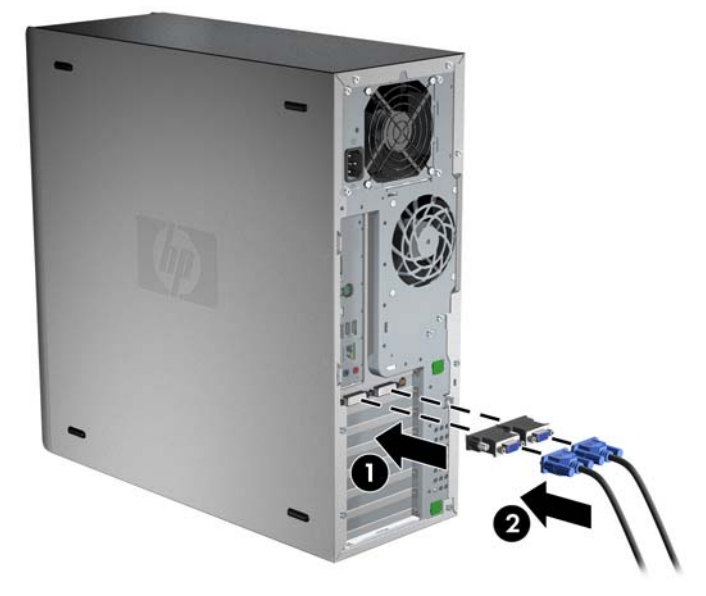

**2.** Conecte los otros extremos de los cables de gráficos a los monitores de la manera indicada a continuación.

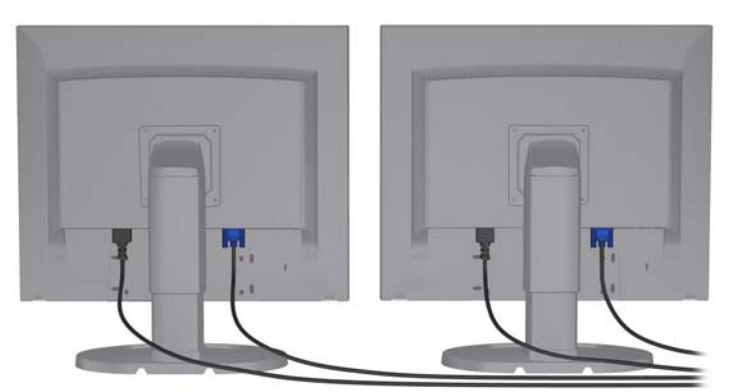

**Figura 3-9** Conexión de los cables a los monitores

**3.** Conecte uno de los extremos del cable de alimentación del monitor al monitor y el otro a un enchufe con toma de tierra.

### **Configuración de monitores utilizando sistemas operativos Microsoft®**

Para obtener información sobre los procedimientos de configuración de monitores, consulte la información de la Ayuda de Microsoft o el sitio Web de Microsoft.

## **Uso de una utilidad de configuración de gráficos de otro proveedor**

Las tarjetas gráficas de otros proveedores pueden incluir una utilidad de configuración de monitores. Después de la instalación, esta utilidad se integra en Windows. Puede seleccionar la utilidad y utilizarla para configurar varios monitores con su workstation.

Si desea obtener instrucciones para usar la utilidad de configuración, consulte la documentación de su tarjeta gráfica.

**E** NOTA: Algunas utilidades de configuración de otros fabricantes requieren que active los monitores en Windows antes de utilizar la herramienta de configuración. Consulte la documentación de la tarjeta de gráficos para obtener más información.

**E** NOTA: Con frecuencia, también hay utilidades de configuración de monitores disponibles en el sitio Web de asistencia de HP.

Si desea obtener instrucciones para utilizar Linux para configurar monitores con su workstation, consulte la *Guía del usuario de Linux*.

### **Personalización de la pantalla del monitor (sólo sistemas operativos de Microsoft)**

Puede seleccionar o cambiar manualmente el modelo de monitor, la resolución de la pantalla, los ajustes de color, el tamaño de las fuentes y los parámetros de gestión de energía.

Para cambiar la configuración de pantalla, haga clic con el botón derecho en el escritorio de Windows y, a continuación, haga clic en **Propiedades** en Microsoft® Windows® XP Professional o **Personalizar** en Microsoft® Windows Vista™ Business.

Si desea obtener más información sobre la personalización de la pantalla del monitor, consulte los siguientes recursos:

- Documentación en línea proporcionada con la utilidad del controlador de gráficos
- Documentación incluida con el monitor

# **Accesibilidad**

HP está comprometida a desarrollar productos, servicios e información que es fácil de acceder para todos los clientes, incluyendo clientes con deficiencias físicas y limitaciones asociadas a la edad. Los productos HP preinstalados con Microsoft® Windows Vista™ Business y Microsoft® Windows® XP Professional son diseñados para brindar accesibilidad, y estos productos se prueban con productos de tecnología asistencial de líderes del sector industrial. Consulte <http://www.hp.com/accessibility> para obtener más información.

# **Seguridad**

Algunas workstations de HP incorporan un bloqueo en el panel de acceso lateral. La llave de este bloqueo se envía adjunta al panel posterior del chasis de la workstation.

La workstation incluye diversas características de seguridad para reducir el riesgo de robo y advertir de intrusiones en el chasis. Si desea obtener información sobre características de seguridad de hardware y software adicionales disponibles para su sistema, consulte la *Maintenance and Service Guide (Guía de mantenimiento y servicio)*.

# **Reciclado de productos**

HP anima a sus clientes a reciclar el hardware electrónico, los cartuchos de impresión originales de HP y las baterías recargables.

Para obtener más información sobre cómo reciclar componentes o productos de HP, consulte la página <http://www.hp.com/go/recycle>.

# **4 Configurar el sistema operativo**

Este capítulo proporciona información para configurar y actualizar el sistema operativo de la workstation. Incluye los temas siguientes:

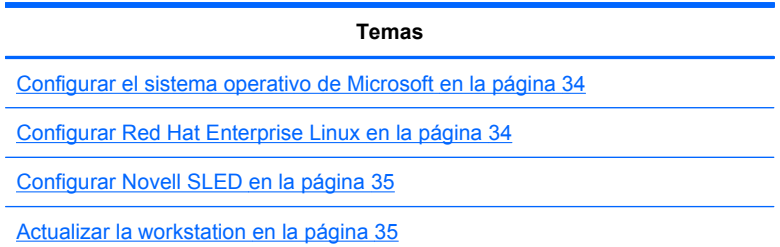

También incluye información sobre cómo determinar si están instaladas en la workstation las últimas versiones de BIOS, controladores y actualizaciones de software.

**PRECAUCIÓN:** No añada hardware ni dispositivos de otros fabricantes a la workstation HP mientras no haya instalado correctamente el sistema operativo. Si lo hace, puede ocasionar errores e impedir que el sistema operativo se instale correctamente.

# <span id="page-41-0"></span>**Configurar el sistema operativo de Microsoft**

**E NOTA:** Si solicitó un downgrade de sistema operativo Windows 7 o Windows Vista para Windows XP Professional, su sistema será preinstalado con el sistema operativo Windows XP Professional. Con esta configuración, recibirá la multimedia de recuperación sólo para el sistema operativo Windows 7 o Windows Vista. En caso que en el futuro necesite restaurar o recuperar el sistema operativo Windows XP Professional, es importante que cree los discos de multimedia de recuperación para el sistema operativo Windows XP Professional después del primer reinicio.

Al encender por primera vez la workstation, se instala el sistema operativo. Este proceso tarda entre 5 y 10 minutos. Siga cuidadosamente las instrucciones de la pantalla para completar la instalación.

**PRECAUCIÓN:** Una vez iniciada la instalación, *no* apague la workstation hasta que se complete el proceso. Si lo hace, podría dañar la instalación y el funcionamiento del software.

Si desea obtener las instrucciones completas de instalación y configuración del sistema operativo, consulte la documentación del sistema operativo entregada con la workstation. Después del instalar correctamente el sistema operativo, dispone de información adicional en la herramienta de ayuda en línea.

#### **Instalar o actualizar controladores de dispositivo**

Para instalar dispositivos de hardware después de instalar el sistema operativo, debe instalar los controladores de dispositivo adecuados antes de instalar los dispositivos. Siga las instrucciones de instalación incluidas con el dispositivo. Además, para un rendimiento óptimo, su sistema operativo debe tener las actualizaciones, parches y correcciones de software más recientes. Si desea obtener información adicional sobre actualización de software y controladores, consulte [Actualizar los](#page-44-0) [controladores de dispositivos en la página 37](#page-44-0).

### **Transferir archivos y configuraciones a su workstation Windows**

El sistema operativo Microsoft Windows ofrece herramientas de migración de datos que le ayudan a elegir y transferir archivos y datos desde un equipo con Windows para su workstation con sistema operativo Windows 7, Windows Vista o Windows XP Professional.

Si desea obtener instrucciones sobre el uso de estas herramientas, consulte los documentos de [http://www.microsoft.com.](http://www.microsoft.com)

# **Configurar Red Hat Enterprise Linux**

HP ofrece un kit de instalación para Linux (HP Installer Kit for Linux, HPIKL) que complementa el material de la caja de Red Hat y sirve de ayuda para que los clientes de Linux de HP puedan personalizar la imagen de su sistema. El HPIKL contiene el CD de controladores de HP y los controladores de dispositivos para configurar correctamente el sistema operativo Red Hat Enterprise Linux (RHEL). Los CD del kit de instalación de HP para Linux se pueden descargar de [http://www.hp.com/support/workstation\\_swdrivers.](http://www.hp.com/support/workstation_swdrivers)

### **Instalar con el CD de controladores de HP**

Para instalar el CD de controladores de HP, consulte "Instalar con el kit de instalación de HP para Linux" en el manual de *Workstations HP para Linux* disponible en [http://www.hp.com/support/](http://www.hp.com/support/workstation_manuals) [workstation\\_manuals.](http://www.hp.com/support/workstation_manuals)

## <span id="page-42-0"></span>**Instalar y personalizar workstations con Red Hat**

Las workstations Linux requieren el kit de instalación de HP y la adquisición de la caja de discos de Red Hat Enterprise Linux. El kit de instalación incluye los CD de HP necesarios para completar la instalación de todas las versiones incluidas en la caja de discos de Red Hat Enterprise Linux cualificadas para su uso en workstations HP.

Para utilizar controladores del kit de instalación de HP para Linux distintos a RHEL, deberá extraerlos manualmente del CD de controladores de HP e instalarlos. HP no comprueba la instalación de estos controladores en otras distribuciones de Linux ni soporta esta operación.

#### **Comprobar la compatibilidad del hardware**

Para ver qué versiones de Linux han sido aprobadas para su uso en workstations HP, visite [http://www.hp.com/support/linux\\_hardware\\_matrix.](http://www.hp.com/support/linux_hardware_matrix)

# **Configurar Novell SLED**

Para configurar SUSE Linux Enterprise Desktop (SLED) en sistemas con el sistema operativo precargado:

- **1.** Arranque la workstation.
- **2.** Inicie la configuración de la instalación e introduzca la información de contraseña, red, gráficos, hora, distribución del teclado y configuración de Novell Customer Center para la workstation.
- **EX NOTA:** Durante la configuración de la instalación después de arrancar el sistema por primera vez, la suscripción de Novell se puede activar desde la pantalla de configuración de Novell Customer Center. Puede consultar la documentación completa de Novell Customer Center en [http://www.novell.com/documentation/ncc/.](http://www.novell.com/documentation/ncc/)

# **Actualizar la workstation**

HP trabaja constantemente para mejorar su experiencia total con la workstation. Para asegurar que la workstation incluya las mejoras más recientes, HP le recomienda instalar las actualizaciones más recientes de BIOS, controladores y software de manera periódica.

### **Actualizar la workstation después del primer arranque**

Después de arrancar correctamente la workstation por primera vez, deberá seguir estas indicaciones para asegurarse de que esté actualizada:

- Compruebe que esté cargada la última versión del BIOS del sistema. Consulte las instrucciones en Actualizar el BIOS en la página 35.
- Compruebe que dispone de los controladores más recientes para su sistema. Consulte las instrucciones en [Actualizar los controladores de dispositivos en la página 37](#page-44-0).
- Familiarícese con los recursos de HP disponibles.
- Considere suscribirse a Driver Alerts (Alertas de controladores) en [http://www.hp.com/go/](http://www.hp.com/go/subscriberschoice) [subscriberschoice](http://www.hp.com/go/subscriberschoice).

#### **Actualizar el BIOS**

Para un rendimiento óptimo, determine la revisión del BIOS de su workstation y actualícela si fuese necesario.

#### **Determinar la versión de BIOS actual**

Para determinar la versión actual del BIOS de la workstation durante el arranque:

- **1.** Espere a que aparezca F10=setup en la esquina inferior derecha de la pantalla.
- **2.** Pulse F10 para acceder a la utilidad de configuración F10.

La utilidad Computer Setup F10 muestra la versión de BIOS de la workstation en **File (Archivo)** > **System Information (Información de sistema)**.

**3.** Anote la versión del BIOS para poder compararla con la que aparece en el sitio Web de HP.

#### <span id="page-44-0"></span>**Actualizar el BIOS**

Para encontrar y descargar la versión más reciente del BIOS, que incluye las últimas mejoras:

- **1.** Visite<http://www.hp.com/go/workstationsupport>.
- **2.** Seleccione **Download Drivers and Software** (Descargar controladores y software) en la columna del menú de la izquierda, dentro de Tasks (Tareas).
- **3.** Siga las instrucciones para encontrar la versión del BIOS más reciente para la workstation.
- **4.** Si la versión del BIOS del sitio Web es la misma que la de su sistema, no necesitará hacer nada más.
- **5.** Si la versión del BIOS en la Web es posterior a la de su sistema, descargue la versión adecuada para la workstation. Siga las instrucciones de las notas sobre la versión para completar la instalación.

### **Actualizar los controladores de dispositivos**

Si instala algún dispositivo periférico (como impresoras, adaptadores de pantalla o adaptadores de red), compruebe que estén cargados los controladores más recientes. Si ha adquirido su dispositivo a través de HP, visite el sitio Web de HP para descargar los controladores más recientes para su dispositivo. Estos controladores han sido comprobados para asegurar la máxima compatibilidad entre su dispositivo y su workstation HP.

Si no ha adquirido su dispositivo a través de HP, HP le recomienda que visite primero el sitio Web de HP para saber si se ha comprobado la compatibilidad de su dispositivo y sus controladores con la workstation HP. Si no hay disponible ningún controlador, visite el sitio Web del fabricante para descargar los controladores más recientes.

Para actualizar los controladores de dispositivo:

- **1.** Visite<http://www.hp.com/go/workstationsupport>.
- **2.** Seleccione **Download Drivers and Software** (Descargar controladores y software) en la columna del menú de la izquierda, dentro de Tasks (Tareas).
- **3.** Siga las instrucciones para encontrar la versión de los controladores más reciente para la workstation.

Si no encuentra alguno de los controladores necesarios, visite el sitio Web del fabricante del dispositivo periférico.

# **5 Restaurar el sistema operativo**

Este capítulo describe cómo restaurar el sistema operativo Windows o Linux. Incluye los temas siguientes:

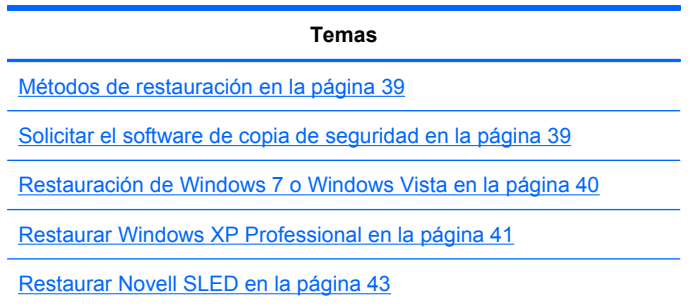

# **Métodos de restauración**

El sistema operativo Windows 7 o Windows Business Vista puede reinstalarse con el proceso ¡HP RestorePlus!. El sistema operativo Windows XP Professional puede reinstalarse utilizando el proceso ¡RestorePlus! o el Administrador de copia de seguridad y recuperación HP.

RestorePlus!

El proceso RestorePlus! reinstala el sistema operativo Windows y los controladores de dispositivo (para los dispositivos incluidos con el sistema) a un estado muy similar al de fábrica. El proceso no hace copias de seguridad ni recupera datos del disco duro. Es posible que parte del software de la aplicación no se restaure mediante este proceso y que se deba instalar desde el CD correspondiente de la aplicación.

Punto de recuperación de HP Backup and Recovery Manager (HPBR)

La aplicación HP Backup and Recovery Manager se puede utilizar para capturar y restaurar el contenido de la partición del sistema. Captura una instantánea de la partición del sistema y la almacena en un punto de restauración. Se guarda todo lo que se encuentre en la partición del sistema en el momento en que se guardó el punto de recuperación.

**EX NOTA:** HP Backup and Restore sólo es compatible en las workstations HP xw6600 y xw8600.

El punto de recuperación se guarda en el disco duro y se puede grabar en un soporte extraíble como copia de seguridad.

**PRECAUCIÓN:** Estos métodos restauran el sistema operativo, no los datos. Para evitar pérdidas de datos, se debe hacer copias de seguridad periódicas de los mismos.

# **Solicitar el software de copia de seguridad**

Si usted no puede crear CDs o DVDs de recuperación de sistema, puede solicitar un conjunto de discos de recuperación del centro de soporte HP. Para obtener el número telefónico del centro de soporte para su región consulte <http://www.hp.com/support/contactHP>.

# <span id="page-47-0"></span>**Restauración de Windows 7 o Windows Vista**

Esta sección describe cómo restaurar Windows 7 o Windows Vista.

#### **Solicitar medios de RestorePlus!**

Si ha solicitado medios de restauración con su workstation, estarán incluidos entre los componentes de la misma.

Si usted no solicitó multimedia de restauración, llame a Soporte HP y solicite un kit de multimedia ¡RestorePlus!. Para obtener los números telefónicos de soporte técnico mundial, acceda <http://www.hp.com/support>.

#### **Restaurar el sistema operativo**

- **E** NOTA: Windows 7 y Windows Vista también suministran una aplicación de copia de seguridad y restauración. Para obtener más información acerca de esta aplicación, acceda el sitio web de Microsoft.
- $\triangle$  **PRECAUCIÓN:** Antes de restaurar el sistema operativo, haga una copia de seguridad de sus datos.

Al ejecutar RestorePlus! desde un soporte de medios, se borra toda la información de la unidad de disco duro primaria, incluyendo todas las particiones.

Para restaurar Windows 7 o Windows Vista:

- **1.** Arranque desde el DVD de RestorePlus! para iniciar el proceso de RestorePlus!. Debe iniciar desde el DVD de RestorePlus! para instalar controladores de dispositivos y configuraciones.
- **2.** Siga las indicaciones para restaurar su sistema operativo.

Es posible que algunas aplicaciones no se restauren mediante este proceso. Si el software no se restaura, instálelo desde el DVD de la aplicación correspondiente.

# <span id="page-48-0"></span>**Restaurar Windows XP Professional**

Esta sección describe cómo restaurar el sistema operativo Windows Professional.

**NOTA:** La workstation debe tener instalada una grabadora de CD o DVD para poder crear el conjunto de medios.

### **Crear medios de RestorePlus!**

El kit RestorePlus! se puede crear utilizando los archivos contenidos en la unidad de disco duro. Para crear los medios de restauración:

- **1.** Arranque la workstation.
- **2.** Durante el arranque, se mostrará una pantalla de HP Backup and Recovery Manager que le indicará que cree CD o DVD de restauración. Seleccione **Now** (Ahora).
- **3.** Se creará un punto de recuperación inicial (Initial Recovery Point, IRP) del sistema. Es una instantánea de la unidad de disco duro del sistema. La captura puede tardar más de 10 minutos.
- **4.** Una vez creado el IRP, podrá crear un conjunto de CD o DVD de copia de seguridad.

Para crear un conjunto de multimedia ¡RestorePlus! incluyendo el CD del sistema operativo Windows XP, seleccione **¡RestorePlus! > Sistema operativo Microsoft Windows XP > Multimedia suplemental**.

- **E** NOTA: Según las opciones, es posible que pueda crear DVD adicionales.
- **5.** Siga las indicaciones para crear medios de RestorePlus!, del sistema operativo y de HPBR.

Si usted no puede crear CD/DVDs en su workstation, llame a soporte HP y solicite un kit de multimedia ¡RestorePlus!. Para obtener los números telefónicos de soporte técnico mundial, acceda <http://www.hp.com/support>.

## **Crear medios con la aplicación HP Backup and Recovery (HPBR)**

**E** NOTA: HPBR sólo se admite en sistemas con Windows XP. Para obtener detalles, consulte la documentación en el software suplemental - *CD de copia de seguridad y recuperación HP* que viene con la workstation. La documentación puede accederse durante la instalación.

El punto de recuperación inicial se puede grabar en medios ópticos y utilizar para recuperar un sistema. Esta sección describe cómo crear los medios.

**NOTA:** La workstation debe tener una grabadora de CD o DVD para poder crear el conjunto de medios.

Para crear los medios de recuperación de HPBR:

**1.** El punto de recuperación inicial se capturó al crear anteriormente el conjunto de medios de RestorePlus!.

Si no se ha creado, inicie la aplicación HP Backup and Recovery Manager y cree puntos de recuperación mediante el modo Experto. Siga las instrucciones de la documentación en línea de **HPBR** 

**2.** Grabe el IRP en los medios de HPBR.

Seleccione **HPBR Inicio > Todos los programas > HP Backup & Recovery > HP Backup and Recovery Manager**.

**3.** Seleccione **Next** (Siguiente) en la primera pantalla.

Seleccione **Create recovery CDs or DVDs to recover the system** (Crear CD o DVD para recuperar el sistema) y, a continuación, seleccione **Next** (Siguiente).

- **4.** Elija **Next** (Siguiente) para mostrar una lista de los puntos de recuperación e imágenes de CD disponibles.
- **5.** Haga clic en la casilla de verificación junto a Initial Recovery Point (Punto de recuperación inicial) y seleccione **Next** (Siguiente).
- **6.** Sigas las instrucciones para crear los medios.

## <span id="page-50-0"></span>**Restaurar el sistema operativo**

**PRECAUCIÓN:** Antes de restaurar el sistema operativo, haga una copia de seguridad de sus datos.

Al ejecutar RestorePlus! desde un soporte de medios, se borra toda la información de la unidad de disco duro primaria, incluyendo todas las particiones. Si ejecuta RestorePlus! desde la partición de recuperación, sólo se verá afectada la partición raíz (C:).

#### **Uso de RestorePlus!**

Para restaurar con RestorePlus!:

- **1.** Arranque la workstation desde el DVD de RestorePlus!. Debe iniciar desde el DVD de RestorePlus! para que se instalen los controladores de dispositivos y la configuración.
- **2.** Siga las indicaciones para restaurar el sistema operativo.

Es posible que algunas aplicaciones no se restauren mediante este proceso. Si el software no se restaura, instálelo desde el DVD de la aplicación correspondiente.

#### **Uso de HPBR**

Para restaurar con los medios del punto de recuperación inicial de HPBR:

- **1.** Arranque la workstation desde los medios que contengan el punto de recuperación inicial.
- **2.** Siga las indicaciones para restaurar el sistema al estado que tenía cuando se creó el punto de recuperación inicial.

#### **Uso de la partición de recuperación**

Los sistemas suministrados con Windows XP incluyen una partición de recuperación. Puede arrancar el sistema desde esa partición de recuperación.

Desde la partición de recuperación, puede restaurar el sistema utilizando el punto de recuperación inicial de HPBR, si se creó. Si no se creó, puede utilizar una instalación de RestorePlus!.

Para realizar la restauración mediante la partición de recuperación:

- **1.** Arranque la workstation.
- **2.** Cuando en la pantalla de arranque se ofrezca la opción de acceder a Recovery Manager, pulse F11.
	- **SUGERENCIA:** Dispone de poco tiempo para pulsar F11 durante el proceso de arranque. La opción aparece más o menos cuando aparece la indicación F10.
	- **ET NOTA:** Para asegurar que el proceso de recuperación realiza la reinstalación en la unidad de disco duro correcta, no desconecte la unidad de destino durante el proceso de recuperación.
- **3.** Siga las indicaciones para restaurar el sistema a un estado similar al de fábrica.

## **Restaurar Novell SLED**

Para restaurar el sistema operativo Linux se necesitan los medios de restauración SLED.

## **Crear los medios de restauración**

El sistema SUSE Linux Enterprise Desktop precargado incluye un icono de SUSE ISO en el Escritorio. Puede hacer clic en este icono para acceder al directorio */iso*. El directorio */iso* contiene todas las imágenes iso precargadas en su workstation. Para recuperar o restaurar la imagen original, sigas las instrucciones del archivo readme (léame) del directorio */iso* para copiar la imagen ISO en CD.

**NOTA:** Haga copias de seguridad en CD de las imágenes de recuperación ISO para recuperarlas en caso de que se produzca un fallo de la unidad de disco duro de su workstation.

# <span id="page-52-0"></span>**6 Preparación para la instalación de componentes**

Para facilitar la instalación de componentes, se pueden dar varios pasos para preparar la workstation. Esta sección describe cómo preparar la workstation para la instalación de componentes.

# **Desmontaje y preparación para la instalación**

Utilice la tabla siguiente para determinar el orden de desmontaje de la workstation requerido antes de instalar componentes. (Los componentes de su workstation pueden ser distintos a los indicados en la lista.)

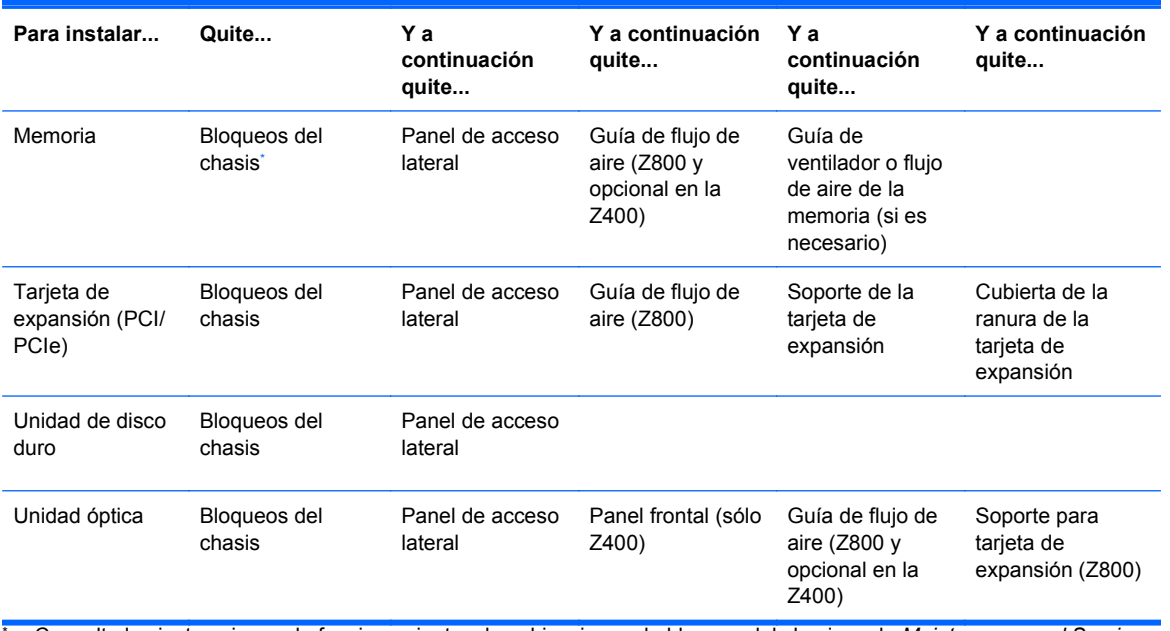

#### **Tabla 6-1 Instalación de componentes en la workstation**

\* Consulte las instrucciones de funcionamiento y las ubicaciones de bloqueo del chasis en la *Maintenance and Service Guide (Guía de mantenimiento y servicio)* de la workstation.

# **Preparación de la workstation para la instalación de componentes**

Para preparar la workstation:

- **E** NOTA: La workstation contiene puntos de manipulación en plástico verde en lugares en los que puede ser necesario accionar un botón o una palanca. Los puntos de manipulación verdes de algunos componentes indican que se pueden quitar sin herramientas.
	- **1.** Desconecte la alimentación del sistema.
	- **2.** Desbloquee el panel de acceso lateral o retire todos los bloqueos del chasis.

**3.** Extraiga el panel de acceso lateral según se muestra en las ilustraciones siguientes.

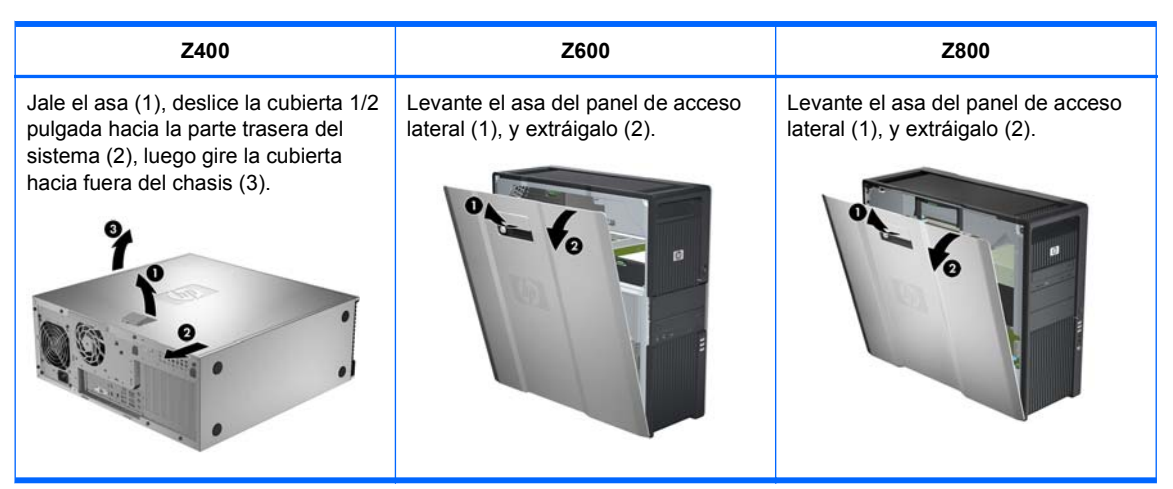

**4.** Extraiga la abrazadera o soporte de la tarjeta de expansión según se muestra en las siguientes ilustraciones, según se aplique.

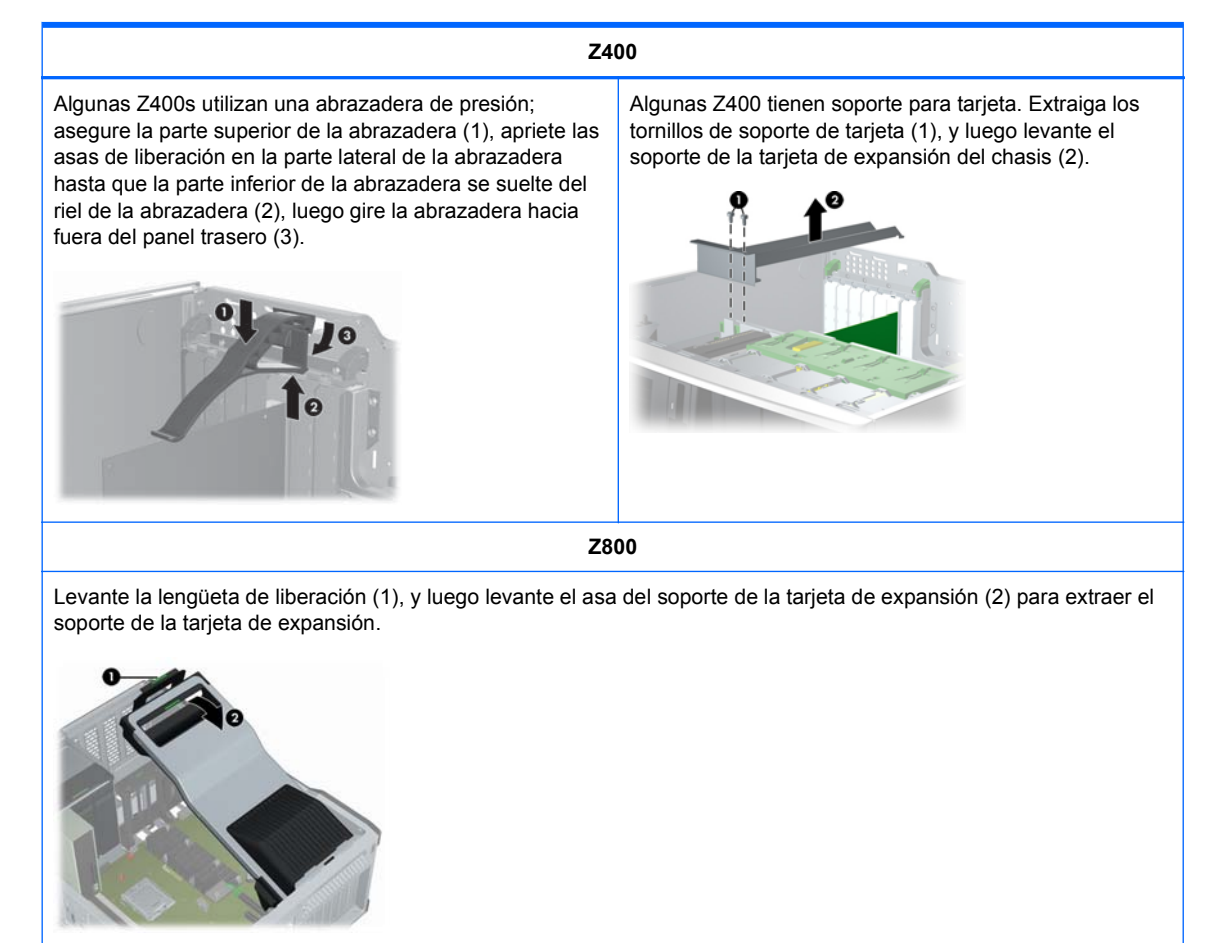

**5.** Quite los ventiladores de la memoria y del sistema como se muestra en las ilustraciones siguientes, si corresponde.

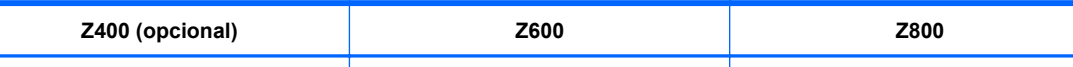

Presione los retenes de liberación de la guía de flujo de aire según se muestra en la ilustración siguiente, y guíe la guía de flujo de aire hacia fuera del chasis.

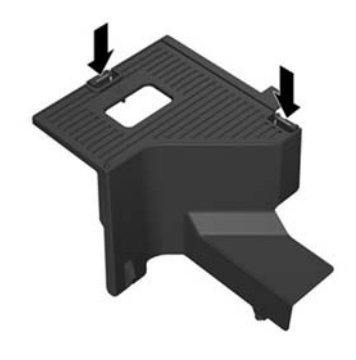

Desconecte el cable del ventilador de la placa del sistema (1), presione la lengüeta de liberación en el punto de toque verde (2), y luego gire el montaje del ventilador trasero del sistema del chasis (3).

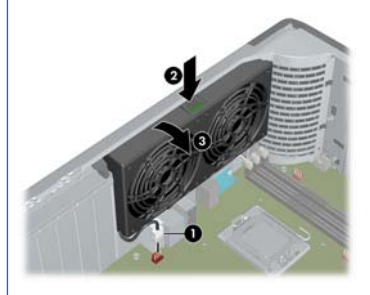

Presione la lengüeta de liberación en el punto de toque verde (1), y luego levante el montaje del ventilador de memoria del chasis (2).

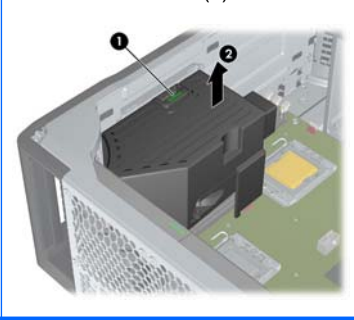

siguiente ilustración, si aplica.

Extraiga la guía de flujo de aire de la Z800 según se muestra en la

Presione las pestañas de liberación en el punto de toque verde (1), y luego levante el montaje del ventilador de memoria del chasis (2).

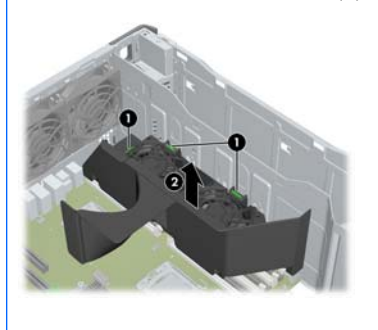

**6.** Levante la pinza de sujeción de la tarjeta de expansión y retire la cubierta de la ranura de la tarjeta de expansión como se muestra en las ilustraciones siguientes, si corresponde.

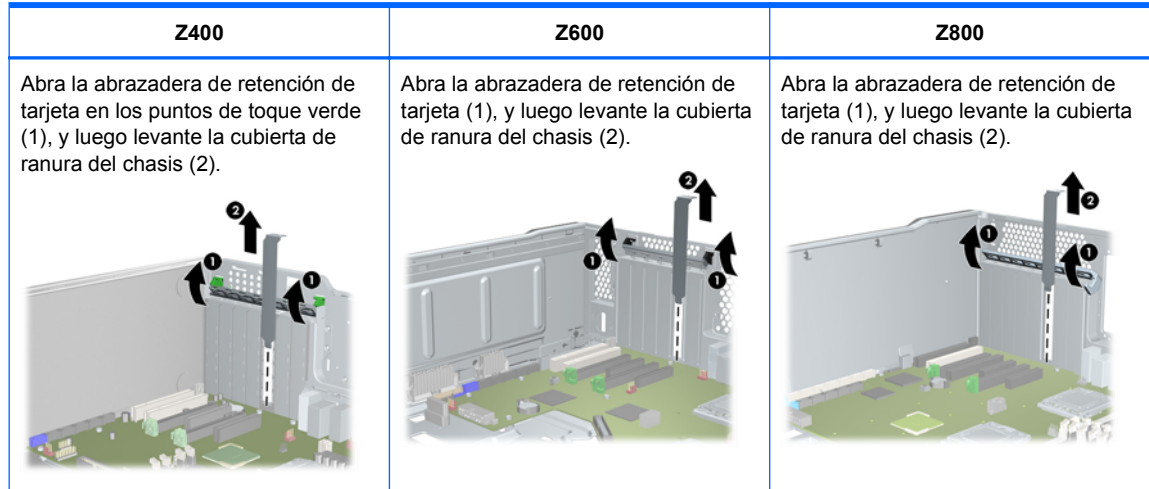

**7.** Extraiga el panel frontal de la workstation HP Z400 según se muestra en la siguiente ilustración, si aplica.

Levante las pestañas de liberación (1), y luego gire el panel frontal hacia fuera del chasis (2).

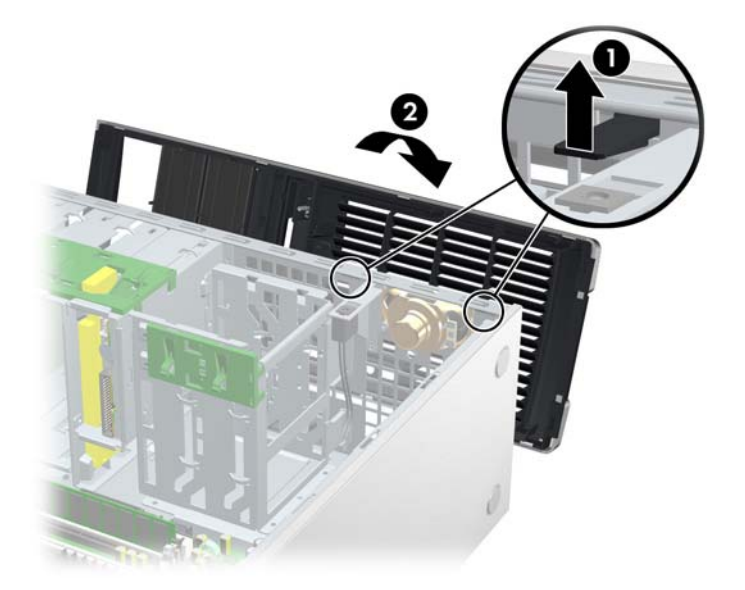

# **7 Instalación de memoria**

Esta sección describe cómo añadir memoria a la workstation.

# **Configuraciones de memoria admitidas**

Consulte las especificaciones rápidas en<http://www.hp.com/go/productbulletin> para obtener información específica sobre compatibilidad para workstations HP.

#### **EX NOTA:**

— Las workstations HP serie Z admiten sólo memoria DIMM ECC.

— No combine memoria DIMM sin búfer con memoria DIMM registrada. El sistema no iniciará y exhibirá un error de memoria.

— Para obtener máximo rendimiento, instale el mismo número de DIMMs por CPU. Instálelas en pares del mismo tamaño si su workstation posee dos CPUs.

La tabla siguiente describe las configuraciones de memoria admitidas por la workstation HP serie Z.

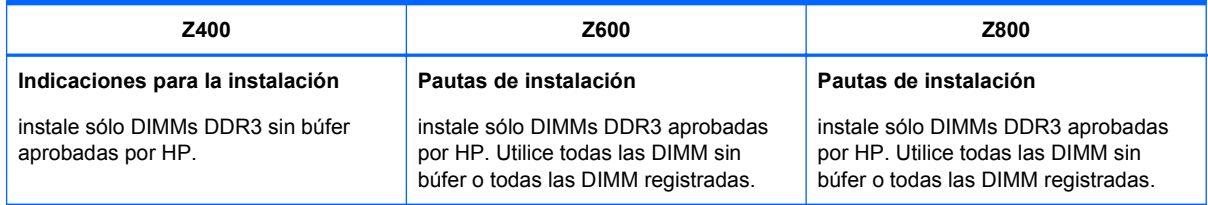

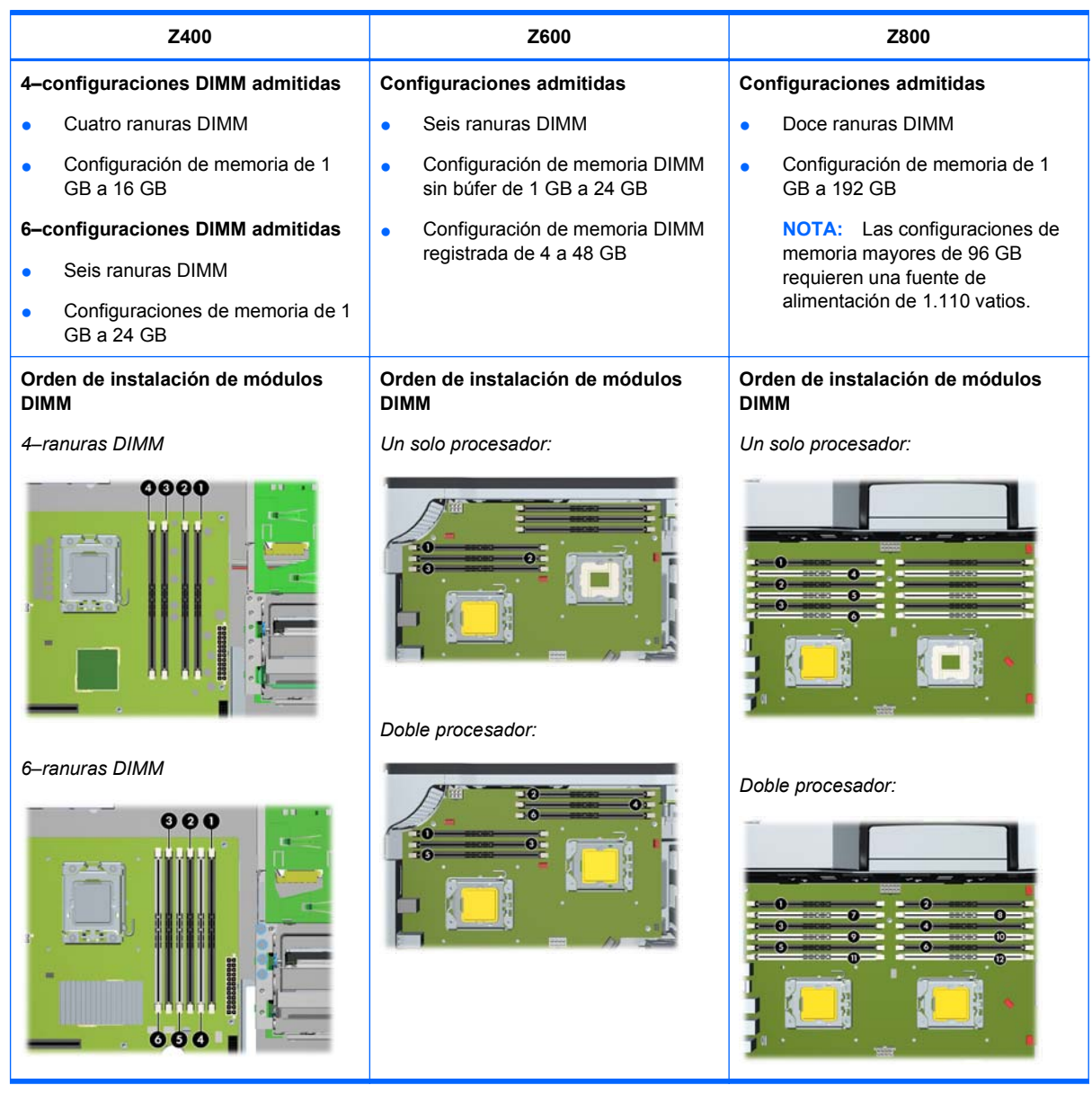

# **Instalación de un módulo DIMM**

Para instalar un módulo DIMM:

**1.** Siga los procedimientos descritos en [Preparación para la instalación de componentes](#page-52-0) [en la página 45](#page-52-0) para preparar la workstation para la instalación de componentes.

**2.** Empuje suavemente hacia fuera en las palancas de los sockets DIMM según se muestra en la ilustración siguiente. (El ejemplo muestra una workstation HP Z600).

**Figura 7-1** Apertura de las pestañas DIMM

- **3.** Alinee la llave del conector DIMM con la llave del socket DIMM, y luego coloque firmemente la DIMM en el zócalo (1) según se muestra en la siguiente ilustración.
	- **PRECAUCIÓN:** Los módulos DIMM y sus sockets están marcados con muescas para una instalación correcta. Para evitar dañar el zócalo o el DIMM, alinéelas correctamente al instalar los módulos.

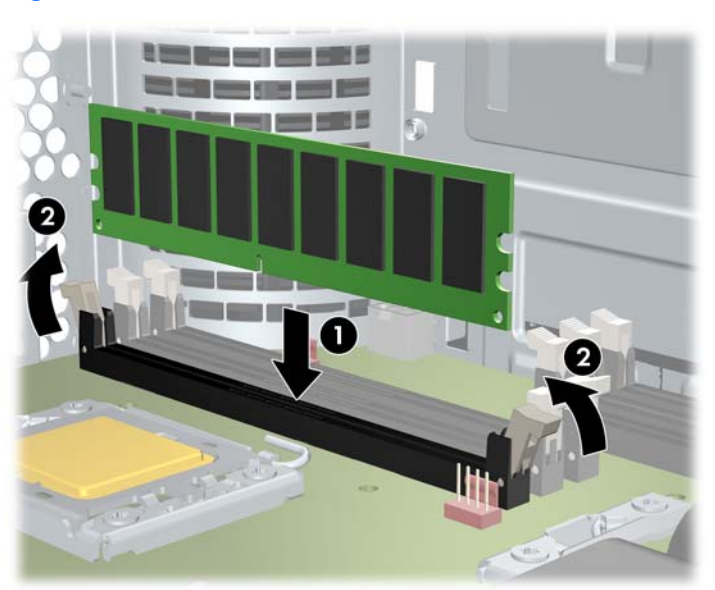

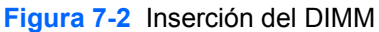

- **4.** Asegure las palancas del socket (2).
- **5.** Vuelva a colocar todos los componentes que haya quitado para preparar la instalación de componentes.

# **Instalación de la guía de flujo de aire (sólo Z400)**

- **1.** Siga los procedimientos descritos en [Preparación para la instalación de componentes](#page-52-0) [en la página 45](#page-52-0) para preparar la workstation para la instalación de componentes.
- **2.** Presione los cables de alimentación, incluyendo P1, hacia la placa del sistema entre las ranuras DIMM y el compartimiento interno, según se muestra en la ilustración siguiente.

**Figura 7-3** Posicionamiento de los cables del chasis

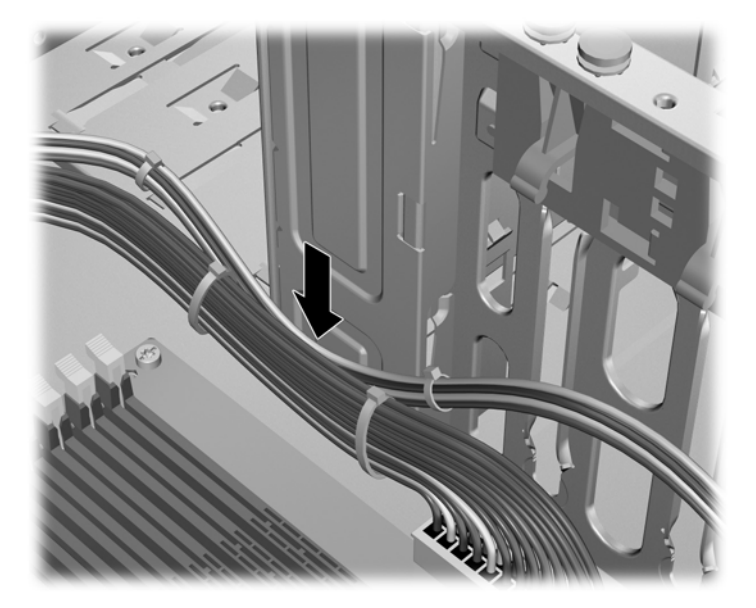

- **3.** Coloque la guía de flujo de aire en el chasis.
	- **a.** Coloque el borde de la guía de flujo de aire (1) entre el socket DIMM #6 y el disipador térmico de la CPU.

**Figura 7-4** Instalación de la guía de flujo de aire

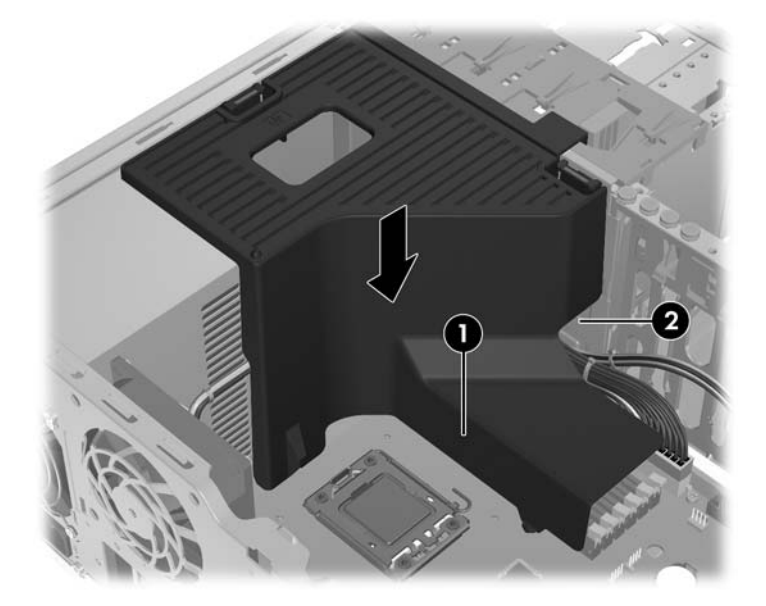

**b.** Rutee los cables de alimentación y datos a través de la apertura próxima al compartimiento interno (2).

**4.** Rutee el cable de alimentación de la CPU (P3) a través de la apertura próxima a la fuente de alimentación según se muestra en la siguiente ilustración.

**Figura 7-5** Ruteo del cable de alimentación de la CPU

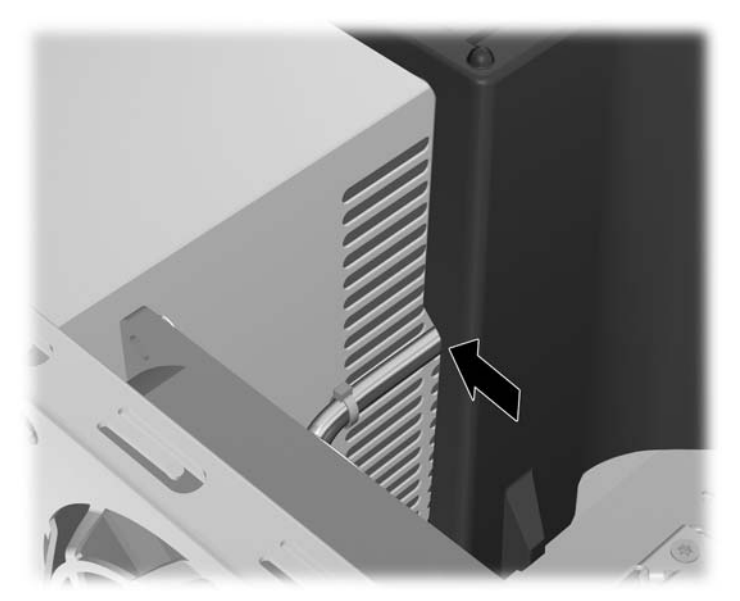

- **5.** Asegure la guía de flujo de aire en el chasis.
	- **a.** Inserte la pestaña en la guía de flujo de aire en la ranura próxima a la palanca de liberación amarilla de la unidad óptica (1), y luego presione según se muestra en la siguiente ilustración.
		- **Figura 7-6** Fijación de la guía de flujo de aire 2
	- **b.** Verifique que la guía de flujo de aire esté asegurada uniformemente con el extremo del compartimiento FDD, y que el retén (2) se encaje con la ranura en la cubierta del compartimiento interno.

**c.** Verifique que el retén en la parte superior de la guía de flujo de aire se encaje debajo del borde de la estructura del chasis, según se muestra en la siguiente ilustración.

**Figura 7-7** Fijación del retén de la guía de flujo de aire

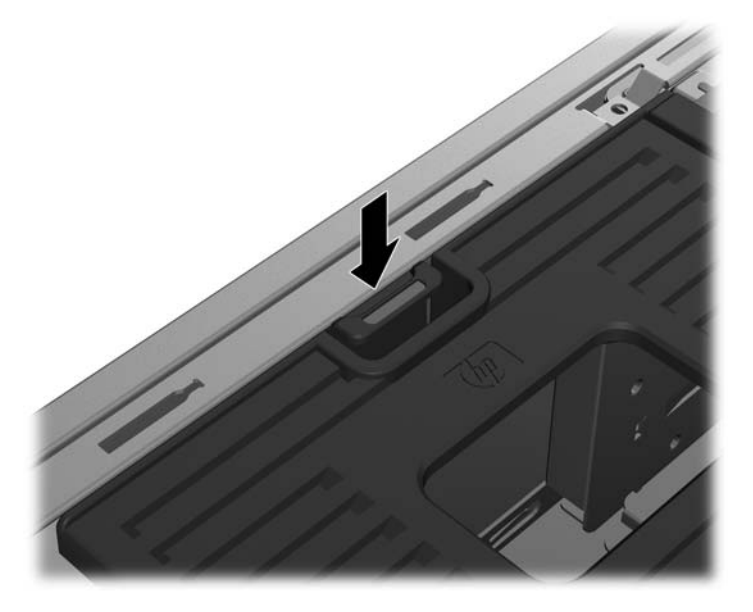

**6.** Recoloque todos los componentes que fueron extraídos en preparación para la instalación de componentes.

# **8 Instalación de dispositivos PCI/PCIe**

Esta sección describe cómo instalar una tarjeta PCI o PCIe en la workstation. Para aumentar el rendimiento y la funcionalidad del sistema, puede instalar dispositivos PCI/PCIe como tarjetas gráficas o de audio en las ranuras de expansión de la workstation.

# **Identificación de la ranura de la tarjeta de expansión**

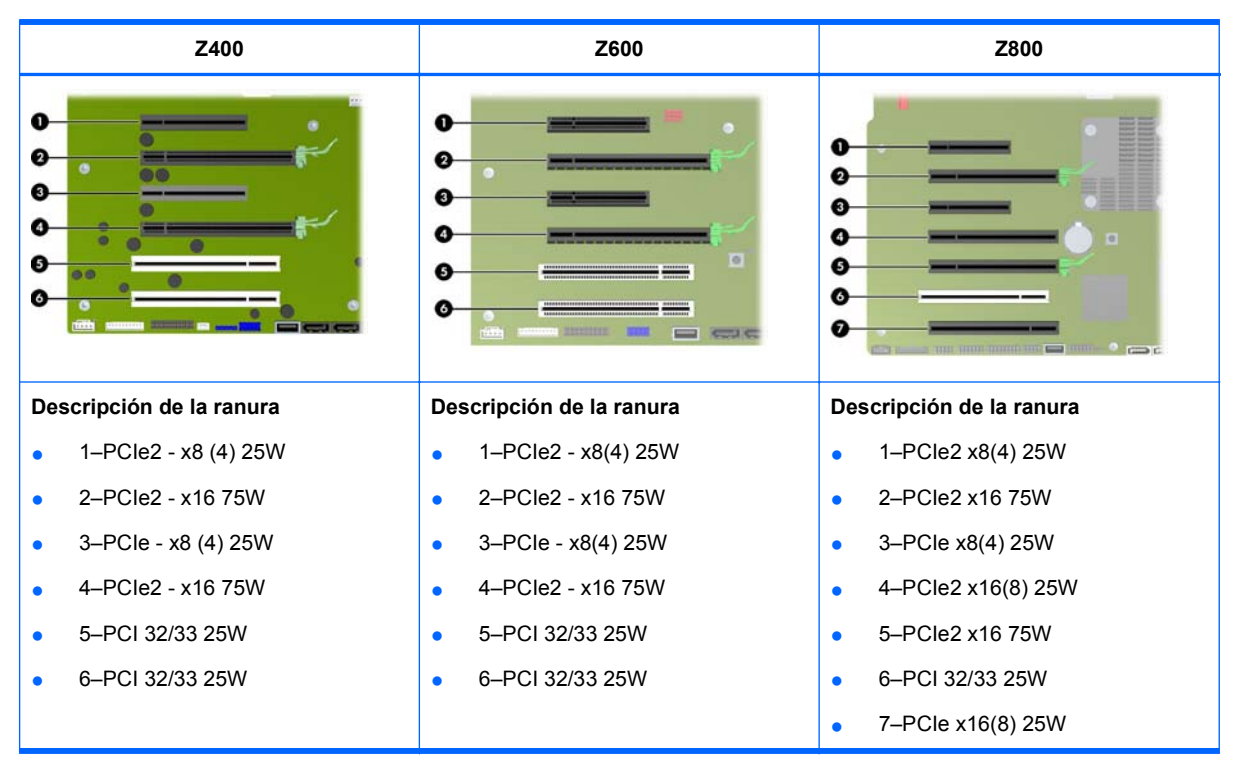

La tabla siguiente describe las ranuras para tarjeta de expansión en la workstation HP serie Z.

- **PRECAUCIÓN:** Para evitar daños, el consumo total de corriente del sistema (incluyendo tarjetas de E/S, CPU y memoria) no debe superar la capacidad máxima de la fuente de alimentación del sistema.
- **E NOTA:** Los designadores x1, x4, x8 y x16 describen la longitud mecánica de la ranura. El número entre paréntesis lista el número de líneas eléctricas PCIe ruteadas para la ranura de expansión. Por ejemplo, x16(8) significa que la ranura de expansión es mecánicamente un conector de longitud x16, con ocho líneas PCIe conectadas.

# **Instalación de una tarjeta de expansión**

**EY NOTA:** El procedimiento siguiente describe cómo instalar una tarjeta de expansión en una workstation HP serie Z típica. La workstation puede parecer diferente.

Para instalar una tarjeta de expansión PCI o PCIe:

- **1.** Siga los procedimientos descritos en [Preparación para la instalación de componentes](#page-52-0) [en la página 45](#page-52-0) para preparar la workstation para la instalación de componentes.
- **2.** Alinee el chavetero de la tarjeta con la llave de la ranura, y luego encaje firmemente la tarjeta en la ranura según se muestra en la ilustración siguiente (1).

**Figura 8-1** Instalación de una tarjeta de expansión

- **3.** Cierre la abrazadera de retención girándola hacia abajo (2) según se muestra en la ilustración anterior.
- **NOTA:** Para la Z800, cierre la abrazadera de retención de PCI para asegurarse que todas las tarjetas estén encajadas. La abrazadera de retención se asegura por el soporte de la tarjeta PCI.
- **4.** Conecte todos los cables de alimentación y de interfaz necesarios a la tarjeta (siga las instrucciones incluidas con la tarjeta de expansión).
- **5.** Recoloque todos los componentes que fueron extraídos en preparación para la instalación de componentes.

# **9 Instalación de unidades de disco duro**

Esta sección describe cómo instalar una unidad de disco duro (HDD) en la workstation.

# **Configuración de HDD**

[http://www.hp.com/support/workstation\\_manuals](http://www.hp.com/support/workstation_manuals)

La tabla siguiente contiene información para la configuración e instalación de la unidad de disco duro.

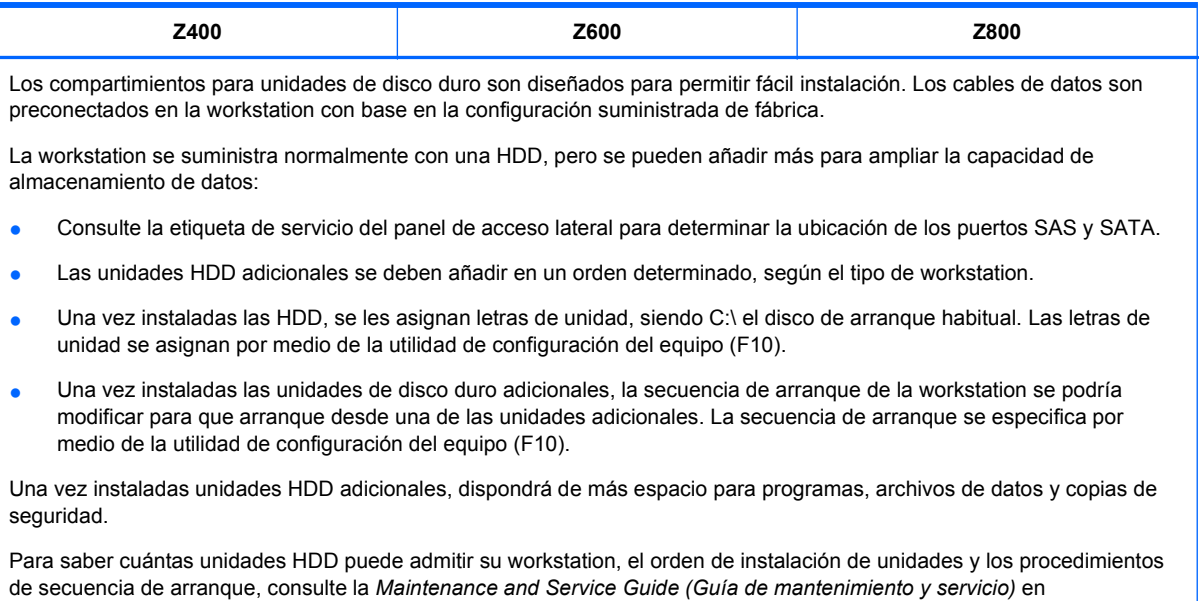

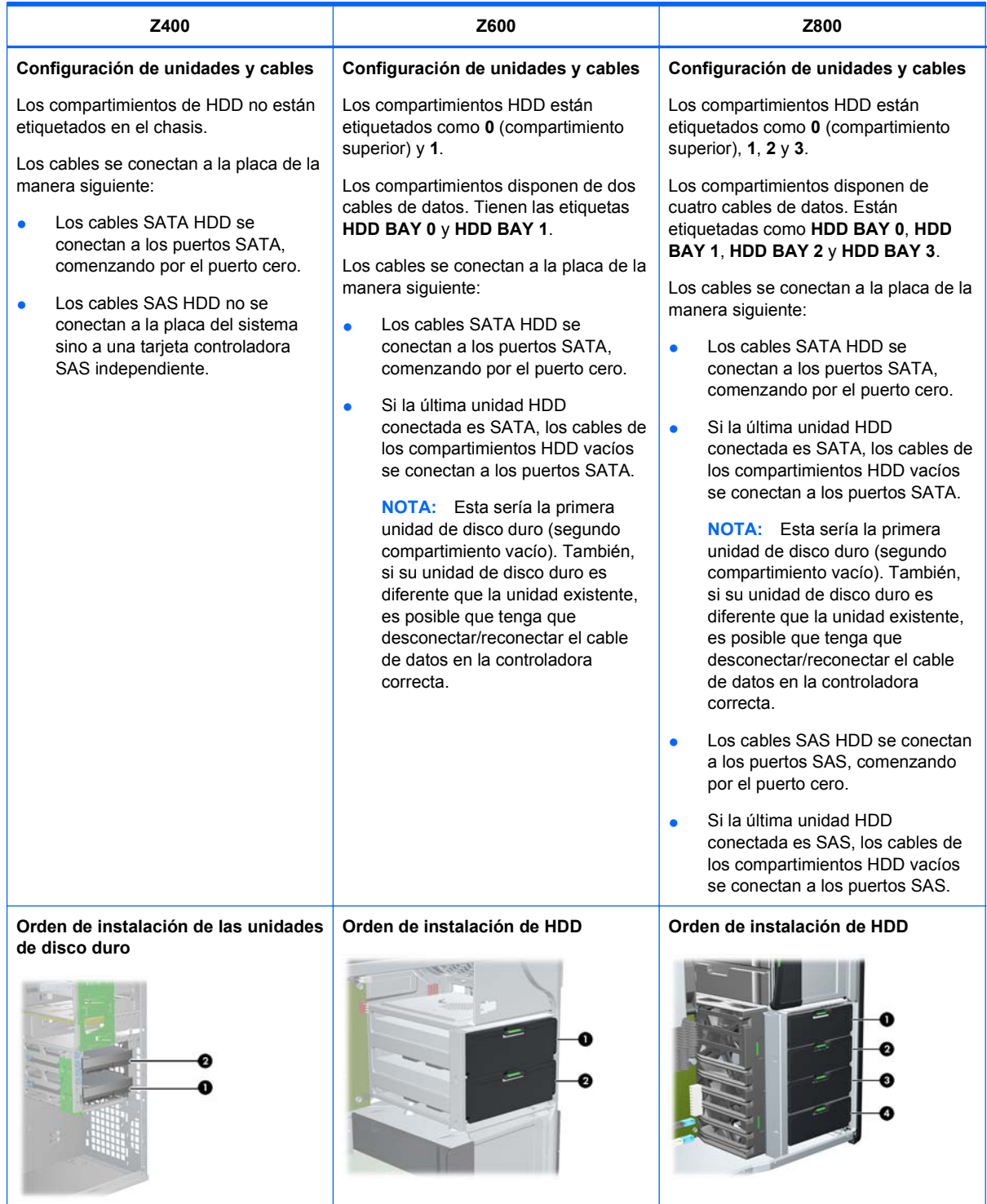

# **Instalación de una unidad de disco duro**

Esta sección describe cómo instalar una unidad de disco duro en la workstation.

## **Instalación de una unidad de disco duro en la workstation HP Z400**

Para instalar una unidad HDD:

- **1.** Siga los procedimientos descritos en [Preparación para la instalación de componentes](#page-52-0) [en la página 45](#page-52-0) para preparar la workstation para la instalación de componentes.
- **2.** Seleccione el compartimiento en la que instalar la unidad de disco duro.
- **3.** Localice los cuatro tornillos con arandela de aislamiento en el chasis.

**Figura 9-1** Ubicación de los tornillos con arandela de aislamiento

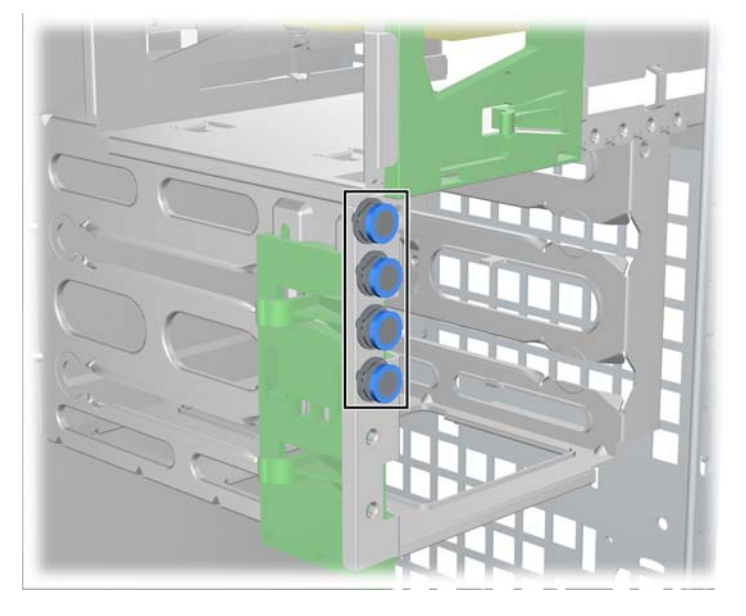

**4.** Instale los cuatro tornillos con arandela de aislamiento como se muestra en la figura siguiente. **Figura 9-2** Instalación de los tornillos con arandela de aislamiento

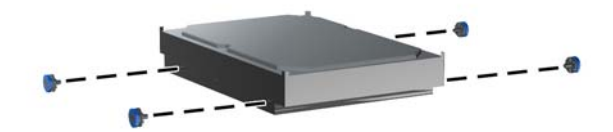

- **5.** Si se va a instalar una unidad SAS, conecte un adaptador de cable SAS a SATA al conector de la unidad de disco duro SAS como se muestra en la figura siguiente.
- **NOTA:** Las unidades SAS requieren una tarjeta controladora SAS independiente.

**Figura 9-3** Conexión del adaptador de cable

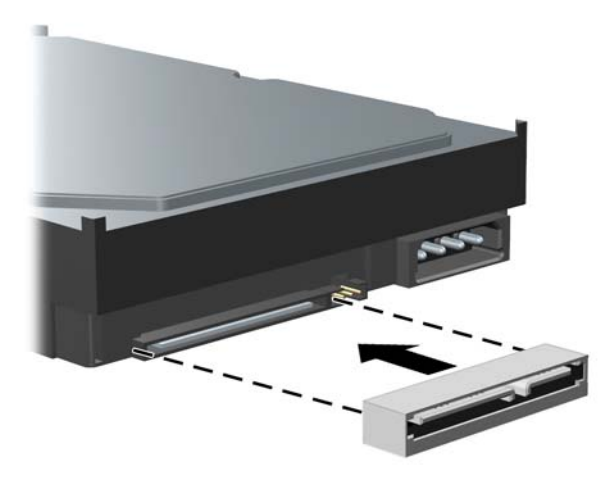

**6.** Empuje la unidad de disco duro en el compartimiento seleccionado hasta que se encaje en su lugar (1) según se muestra en la ilustración siguiente.

**Figura 9-4** Instalación de la unidad HDD

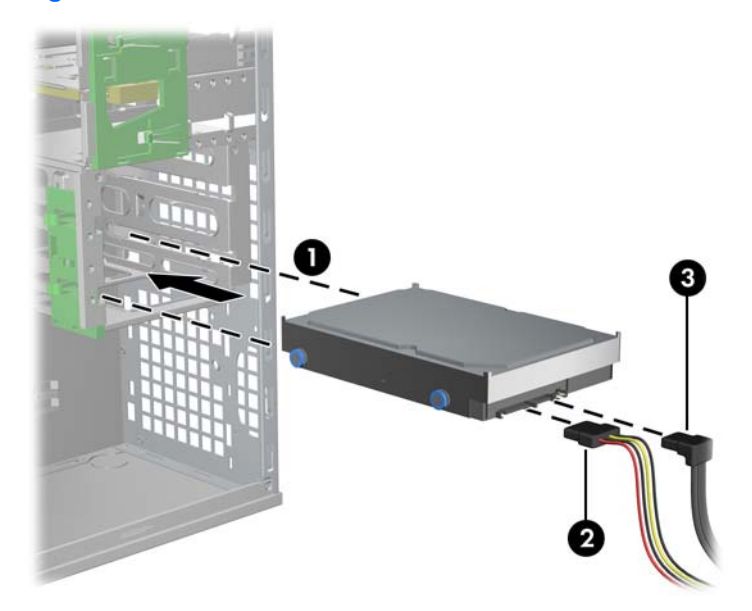

- **7.** Conecte un cable de alimentación (2) en la unidad, y conecte un cable de datos (3) del puerto SATA o controladora SAS en la unidad de disco duro.
	- $\triangle$  **PRECAUCIÓN:** Para evitar apretar o presionar el cable de datos cuando recoloque el panel lateral, utilice un cable de datos con un conector en ángulo derecho cuando esté instalando una unidad de disco duro en el compartimiento 1 ó 2.
- **NOTA:** En el caso de unidades HDD SATA y SAS, los cables de datos se deben conectar primero a los conectores con la numeración más baja de la placa del sistema (para unidades HDD SATA) o de la tarjeta controladora SAS (para unidades HDD SAS). Para identificar los conectores de la unidad de disco duro, consulte la etiqueta de servicio de la workstation que se encuentra en el panel de acceso lateral.
- **8.** Vuelva a colocar todos los componentes que haya quitado para preparar la instalación de componentes.

## **Instalación de una unidad de disco duro en la workstation HP Z600 o Z800**

Para instalar una unidad HDD:

- **1.** Siga los procedimientos descritos en [Preparación para la instalación de componentes](#page-52-0) [en la página 45](#page-52-0) para preparar la workstation para la instalación de componentes.
- **2.** Seleccione el compartimiento en la que instalar la unidad de disco duro.
- **3.** Coloque la unidad de disco duro en el transportador en ángulo. Cuidadosamente separe los rieles inferiores del transportador de la unidad de disco duro (1), y luego descienda la unidad entre ellos según se muestra en la ilustración siguiente.

Suelte los rieles para bloquear la unidad en su sitio.

**Figura 9-5** Instalación de la unidad en los rieles

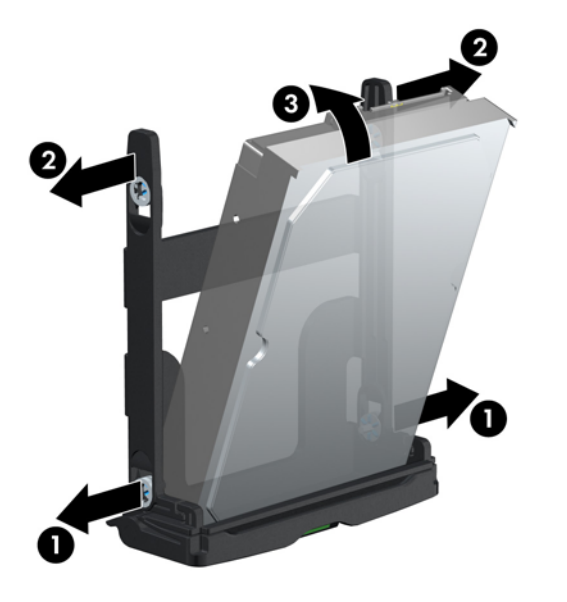

**4.** Cuidadosamente separe los rieles superiores del transportador de la unidad de disco duro (2), y luego gire la unidad hacia arriba (3) según se muestra anteriormente.

Suelte los rieles para bloquear la unidad en su sitio.

**5.** Gire el asa de la unidad de disco duro hacia abajo en su posición completamente abierta. Cuidadosamente empuje la unidad en su ranura hasta su punto de parada (1) según se muestra en la ilustración siguiente. (Se muestra como ejemplo una workstation HP Z600).

Cuando la unidad de disco duro esté instalada, gire el asa de la unidad hacia arriba hasta que se encaje totalmente en su lugar, fijando completamente la unidad (2).

**ET NOTA:** El asa de transporte de la unidad de disco duro se utiliza como palanca para ajustar correctamente los conectores y mantener la unidad en su sitio. Si el asa se cierra prematuramente, la conexión no se realizará correctamente y la unidad no se sujetará bien.

**Figura 9-6** Instalación de la unidad HDD en el chasis

**6.** Cuando esté instalando una unidad de disco duro SAS en una workstation Z600, debe instalarse una tarjeta controladora SAS. Transfiera el cable de datos de la unidad del conector SATA de la placa del sistema para el conector de la tarjeta controladora SAS.

Cuando esté instalando una unidad de disco duro SAS en la Z800, transfiera el cable de datos de la unidad del conector SATA de la placa del sistema para el conector SAS de la placa del sistema.

Consulte la situación de los conectores y los detalles de la instalación en la *Maintenance and Service Guide (Guía de mantenimiento y servicio)* de la workstation.

**7.** Vuelva a colocar todos los componentes que haya quitado para preparar la instalación de componentes.

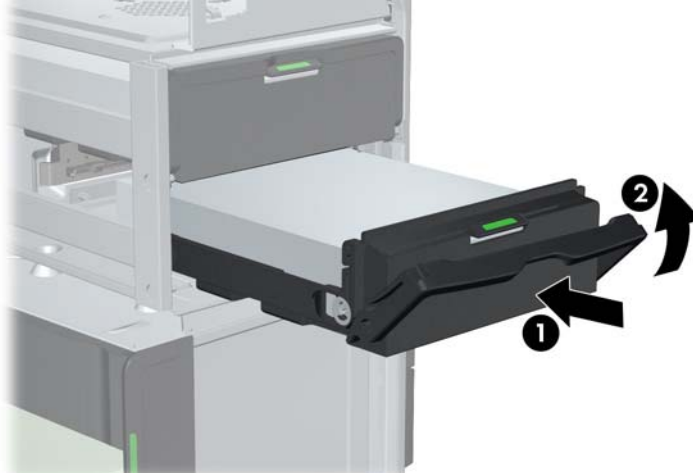

# **10 Instalación de unidades de disco óptico**

Esta sección describe cómo instalar una unidad de disco óptico (ODD) en la workstation.

# **Instalación de una unidad óptica en la workstation HP Z400**

Esta sección describe cómo instalar una unidad óptica en la workstation HP Z400 en las configuraciones de minitorre y de escritorio.

### **Instalación de una unidad óptica (configuración de minitorre)**

- **1.** Siga los procedimientos descritos en [Preparación para la instalación de componentes](#page-52-0) [en la página 45](#page-52-0) para preparar la workstation para la instalación de componentes.
- **2.** Si es necesario, retire el relleno blanco y el relleno EMI del compartimiento para unidades ópticas.
- **3.** Instale los cuatro tornillos guía métricos M3 de color negro en la unidad.

**Figura 10-1** Instalación de los tornillos guía

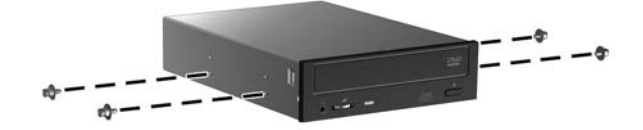

- **4.** Alinee los tornillos con las muescas en el compartimiento de la unidad y deslice suavemente la unidad en su compartimiento mientras levanta la palanca de liberación verde del bloqueo de unidad. Cuando la unidad esté parcialmente insertada, libere la palanca de liberación del bloqueo de unidad y deslice la unidad completamente en el compartimiento hasta que se encaje en su lugar.
	- **PRECAUCIÓN:** Verifique que la unidad de disco óptico esté segura en el chasis de la workstation jalando la unidad para ver si puede ser fácilmente desacoplada. Si no asegura la unidad apropiadamente puede dañar la unidad cuando esté moviendo la workstation.

**5.** Conecte los cables de alimentación y datos a la unidad de disco óptico y a la placa del sistema como se muestra en la figura siguiente. Consulte la ubicación de los conectores SATA en la etiqueta del panel de acceso lateral. Conecte el cable de datos al siguiente conector disponible.

**Figura 10-2** Conexión de los cables de datos y alimentación de la unidad ODD

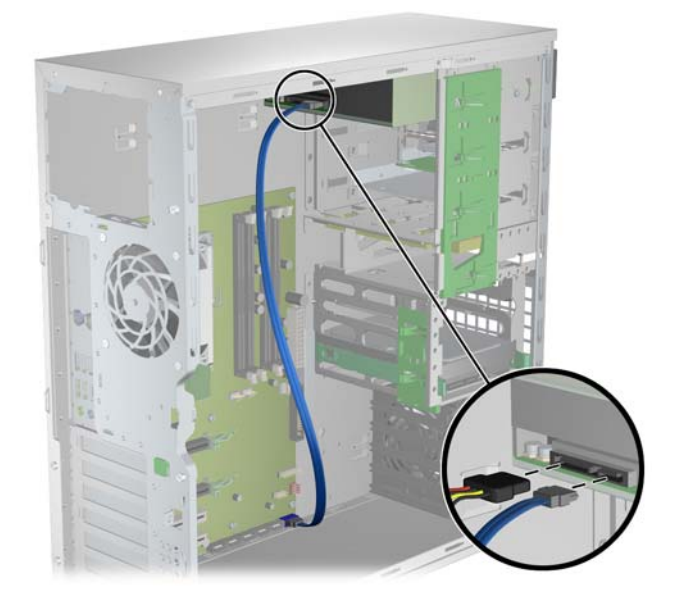

**6.** Vuelva a colocar todos los componentes que haya quitado para preparar la instalación de componentes.

## **Instalación de una unidad óptica (configuración de escritorio)**

- **1.** Siga los procedimientos descritos en [Preparación para la instalación de componentes](#page-52-0) [en la página 45](#page-52-0) para preparar la workstation para la instalación de componentes.
- **2.** Si es necesario, extraiga el relleno vacío y el relleno EMI del compartimiento de la unidad óptica.
- **3.** Instale los cuatro tornillos guía M3 métricos negros en la unidad (1).

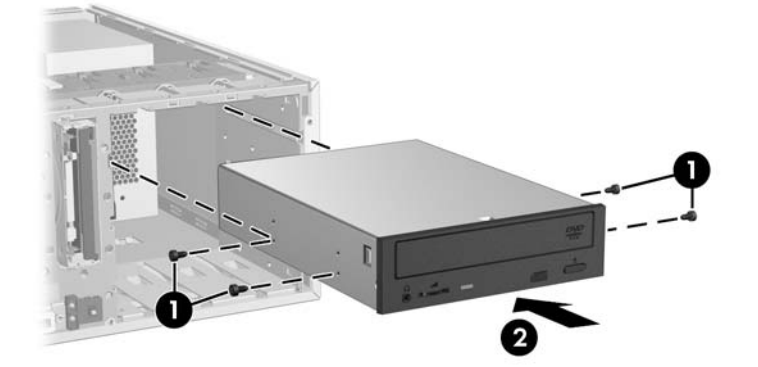

**Figura 10-3** Instalación de la unidad óptica

**4.** Alinee los tornillos con las ranuras del compartimiento de la unidad y deslice suavemente la unidad por la carcasa hasta que encaje en su sitio (2).
- **PRECAUCIÓN:** Asegúrese de que la unidad óptica esté bien fijada al chasis de la workstation y que no se suelte. Si la unidad no está correctamente fijada, se podría dañar al mover la workstation.
- **5.** Conecte los cables de unidad y de alimentación a la unidad y la placa del sistema.

### **Instalación de una unidad óptica en la workstation HP Z600 o Z800**

Para instalar una unidad ODD:

- **1.** Siga los procedimientos descritos en [Preparación para la instalación de componentes](#page-52-0) [en la página 45](#page-52-0) para preparar la workstation para la instalación de componentes.
- **2.** Si fuese necesario, levante el asa de la bandeja de relleno del compartimiento para unidades ópticas y retírela de la workstation.
- **3.** Levante y sostenga el retén de liberación verde del compartimiento de la unidad óptica (1) mientras desliza la unidad en el compartimiento (2). Cuando la parte frontal de la unidad óptica esté casi en su posición final, libere el retén, pero continúe deslizando la unidad hacia adelante hasta que se cierre el retén y acople la unidad según se muestra a continuación. (Se muestra como ejemplo una workstation HP Z600).
- **SUGERENCIA:** Durante la instalación, el relleno o la unidad adyacente se pueden mover ligeramente. Es posible que sea necesario deslizar y alinear ambos dispositivos para que la pestaña de liberación se cierre y fije ambos dispositivos.
- **PRECAUCIÓN:** Tire de la unidad de disco óptico para verificar que esté bien fijada al chasis de la workstation y que no se suelta con facilidad. Si la unidad no está correctamente fijada, se podrá dañar al mover la workstation.

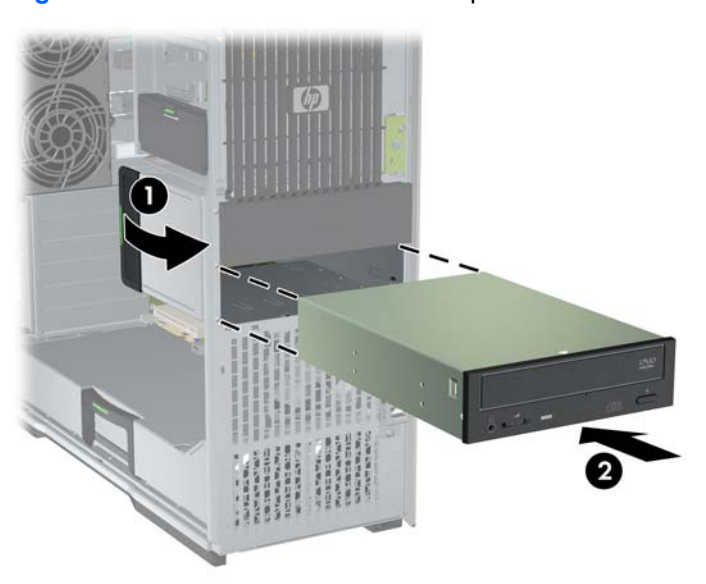

**Figura 10-4** Instalación de la unidad óptica

**4.** Conecte los cables de alimentación y de datos en la unidad de disco óptico según se muestra en siguiente ilustración. (Se muestra como ejemplo una workstation HP Z600).

**Figura 10-5** Conexión de los cables de datos y alimentación de la unidad ODD

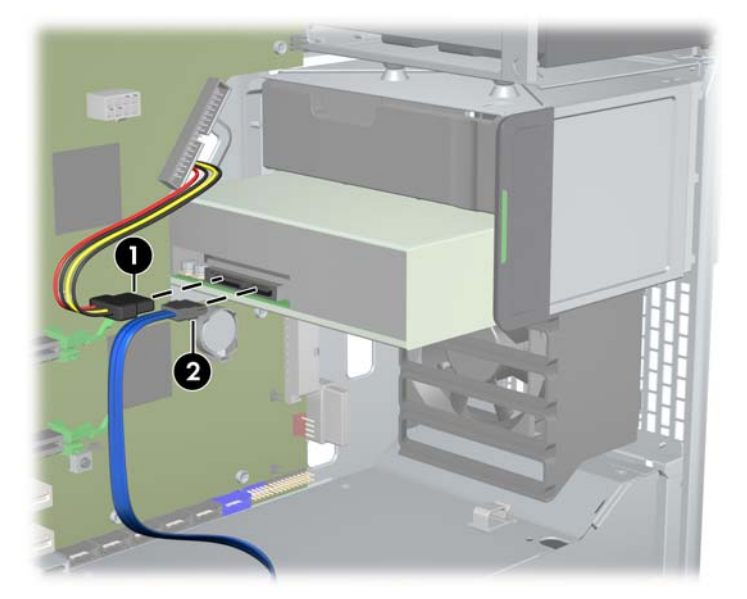

- **5.** Conecte el cable de datos de la unidad de disco óptico en el puerto SATA apropiado y disponible en la placa del sistema según se muestra en la ilustración siguiente (el ejemplo muestra una workstation HP Z600).
- **T NOTA:** Todas las unidades de disco óptico de las workstations HP Z800 deben conectarse a los conectores SATA o SAS de la placa del sistema. Si no existen suficientes conectores SATA para acomodar todas las unidades, entonces conecte todas las unidades en los conectores SAS de la placa del sistema. Consulte la etiqueta de servicio de la workstation en el panel de acceso lateral para obtener las ubicaciones de los conectores SATA y SAS.

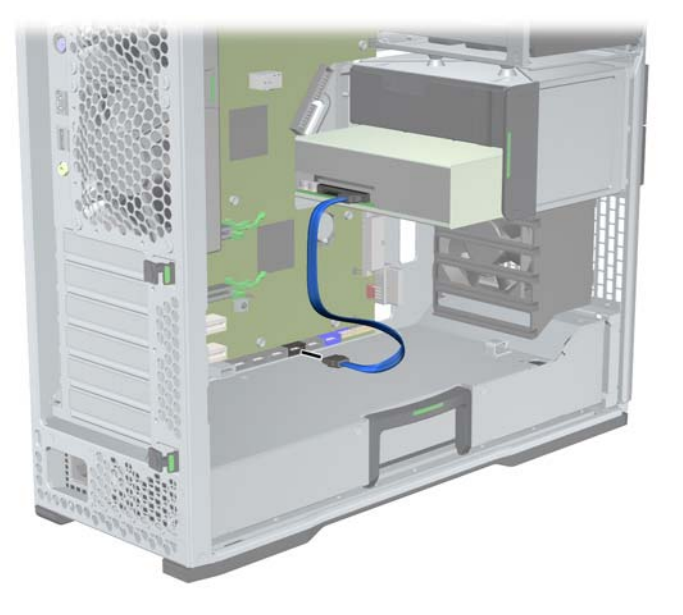

**Figura 10-6** Conexión del cable de datos de la unidad ODD a la placa del sistema

**6.** Vuelva a colocar todos los componentes que haya quitado para preparar la instalación de componentes.

## **Aviso para unidades ópticas Blu-ray**

Si ha instalado una unidad óptica Blu-ray, debe tener en cuenta lo siguiente:

#### **Reproducción de películas Blu-ray**

Blu-ray es un nuevo formato que incluye tecnologías de reciente creación, por lo que es posible que se produzcan algunos problemas de rendimiento, compatibilidad o conexión digital en algunos discos, los cuales no constituyen defectos del producto. No se garantiza la ausencia de problemas de reproducción. Para que algunos discos Blu-ray se puedan reproducir, es necesario disponer de una conexión digital DVI o HDMI y su pantalla debe ser compatible con HDCP. Las películas HD-DVD no se pueden reproducir en esta workstation.

#### **Compatibilidad y actualización de la reproducción de películas Blu-ray**

Para poder reproducir contenido HDCP (High-bandwidth Digital Content Protection), como las películas Blu-ray HD, es necesario disponer de una ruta totalmente compatible con HDCP en su equipo. La tecnología HDCP comprueba la compatibilidad de todos los componentes de la ruta desde el contenido del disco Blu-ray hasta la pantalla de visualización, incluidos, entre otros elementos, los adaptadores del monitor y las tarjetas gráficas.

Las HP Z400, Z600 y Z800 Workstations han sido diseñadas con esto en mente; casi todas las configuraciones con pantallas HP Professional actualmente disponibles son compatibles. Las configuraciones antiguas de las HP xw4600 y xw9400 Workstation pueden no tener rutas totalmente compatibles basadas en las tarjetas de gráficos instaladas y la pantalla del monitor; HP recomienda la confirmación por separado de que usted posea un sistema totalmente compatible si la reproducción de contenido comercial es un requisito para su uso. Compatibilidad HDCP de su tarjeta de gráficos y el monitor puede determinarse verificando las *QuickSpecs* (Especificaciones rápidas) en [http://www.hp.com/go/productbulletin.](http://www.hp.com/go/productbulletin)

Para optimizar el rendimiento de HDCP, HP recomienda instalar las últimas actualizaciones:

- **1.** Firmware del reproductor Blu-ray
- **2.** Correcciones de la aplicación de reproducción
- **3.** Controladores y firmware de gráficos

Las actualizaciones se encuentran disponibles en el sitio web de asistencia correspondiente a su producto en <http://www.hp.com/support/workstations>.

# **Índice**

#### **A**

Actualizar la workstation Actualización tras el primer arranque [35](#page-42-0) Actualizar controladores [37](#page-44-0) Actualizar el BIOS [37](#page-44-0) Asistencia técnica Encontrar recursos de HP [1](#page-8-0)

#### **B**

BIOS Actualización [37](#page-44-0) Determinar la versión [36](#page-43-0) Bisel frontal Quitar [45](#page-52-0)

#### **C**

Canalización del flujo de aire Quitar [45](#page-52-0) Componentes de la workstation [9](#page-16-0) Componentes de la Workstation Chasis de la HP Z400 Workstation [10](#page-17-0) Chasis de la HP Z600 Workstation [14](#page-21-0) Chasis de la HP Z800 Workstation [18](#page-25-0) HP Z400 Workstation [9](#page-16-0) HP Z600 Workstation [13](#page-20-0) HP Z800 Workstation [17](#page-24-0) Panel frontal de la HP Z400 Workstation [11](#page-18-0) Panel frontal de la HP Z600 Workstation [15](#page-22-0) Panel frontal de la HP Z800 Workstation [19](#page-26-0) Panel trasero de la HP Z400 Workstation [12](#page-19-0) Panel trasero de la HP Z600 Workstation [16](#page-23-0) Panel trasero de la HP Z800 Workstation [20](#page-27-0)

Configuración de la Workstation Asegurando ventilación apropiada [21](#page-28-0) Configuración del sistema operativo Microsoft Windows [34](#page-41-0) Red Hat Linux [34](#page-41-0) Configuración del sistema operativo; Novell SLED [35](#page-42-0) Controladores Actualización [34](#page-41-0), [37](#page-44-0) Instalación [34](#page-41-0)

#### **H**

Hardware Desmontaje [45](#page-52-0) HP Backup and Recovery [42](#page-49-0)

#### **I**

Instalación hardware [45](#page-52-0) Memoria [50](#page-57-0) Tarjetas de expansión [55](#page-62-0) Tarjetas PCI/PCIe [55](#page-62-0) Unidad de disco duro [57](#page-64-0) Unidad óptica [63](#page-70-0) Instalación de la workstation Accesibilidad [31](#page-38-0) Conexión de monitores [26](#page-33-0) Personalización de la pantalla [31](#page-38-0) Procedimientos de instalación [22](#page-29-0) Seguridad [31](#page-38-0) Instalación de memoria [49](#page-56-0)

#### **M**

**Memoria** Instalación [50](#page-57-0) Microsoft Windows Configuración [34](#page-41-0) Transferencia de archivos [34](#page-41-0) **Monitores** Ajuste de la pantalla [31](#page-38-0)

Conexión [30](#page-37-0) Configuración [30](#page-37-0) Tarjetas de gráficos [28](#page-35-0)

#### **N**

Novell SLED Configuración [35](#page-42-0) Restauración [43](#page-50-0)

#### **P**

Panel de acceso lateral Quitar [45](#page-52-0)

#### **R**

Recursos de HP Actualizaciones de producto [7](#page-14-0) Diagnósticos del producto [6](#page-13-0) Documentación de productos [4](#page-11-0) Encontrar<sub>1</sub> Información sobre productos [2](#page-9-0) Soporte de producto [3](#page-10-0) Vínculos Web [4](#page-11-0) Red Hat Linux Configuración [34](#page-41-0) Restauración del sistema operativo Windows Vista [40](#page-47-0) Restaurar el sistema operativo Métodos de restauración [39](#page-46-0) Windows XP [41](#page-48-0) RestorePlus! [40](#page-47-0)

#### **S**

**Software** Pedidos [39](#page-46-0) Soporte de la tarjeta de expansión Quitar [45](#page-52-0)

#### **T**

Tapa de la ranura de expansión Quitar [45](#page-52-0)

Tarjeta de expansión Identificación de la ranura [55](#page-62-0) Instalación [55](#page-62-0) Tarjetas de gráficos Tipos [28](#page-35-0)

#### **U**

Unidad de disco duro Configuración [57](#page-64-0) Instalación [57](#page-64-0) Unidad óptica Instalación [63](#page-70-0)

#### **V**

Ventilador de la memoria Quitar [45](#page-52-0) Ventilador del sistema Quitar [45](#page-52-0)

#### **W**

Windows Vista Configuración [34](#page-41-0) Restauración [40](#page-47-0) Windows XP Configuración [34](#page-41-0) Restauración [41](#page-48-0) workstation Preparación para la instalación de componentes [45](#page-52-0)